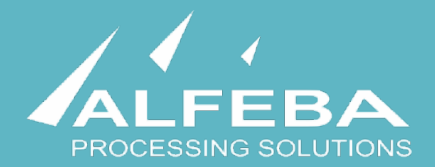

# **SEQUOIA MOSAIC 3000: INTERNET-ACQUIRING PLATFORM**

**Transactions, corrections and refunds** 

**User's manual** 

**Version 1.0** 

**This page doesn't contain any information** 

## **Content**

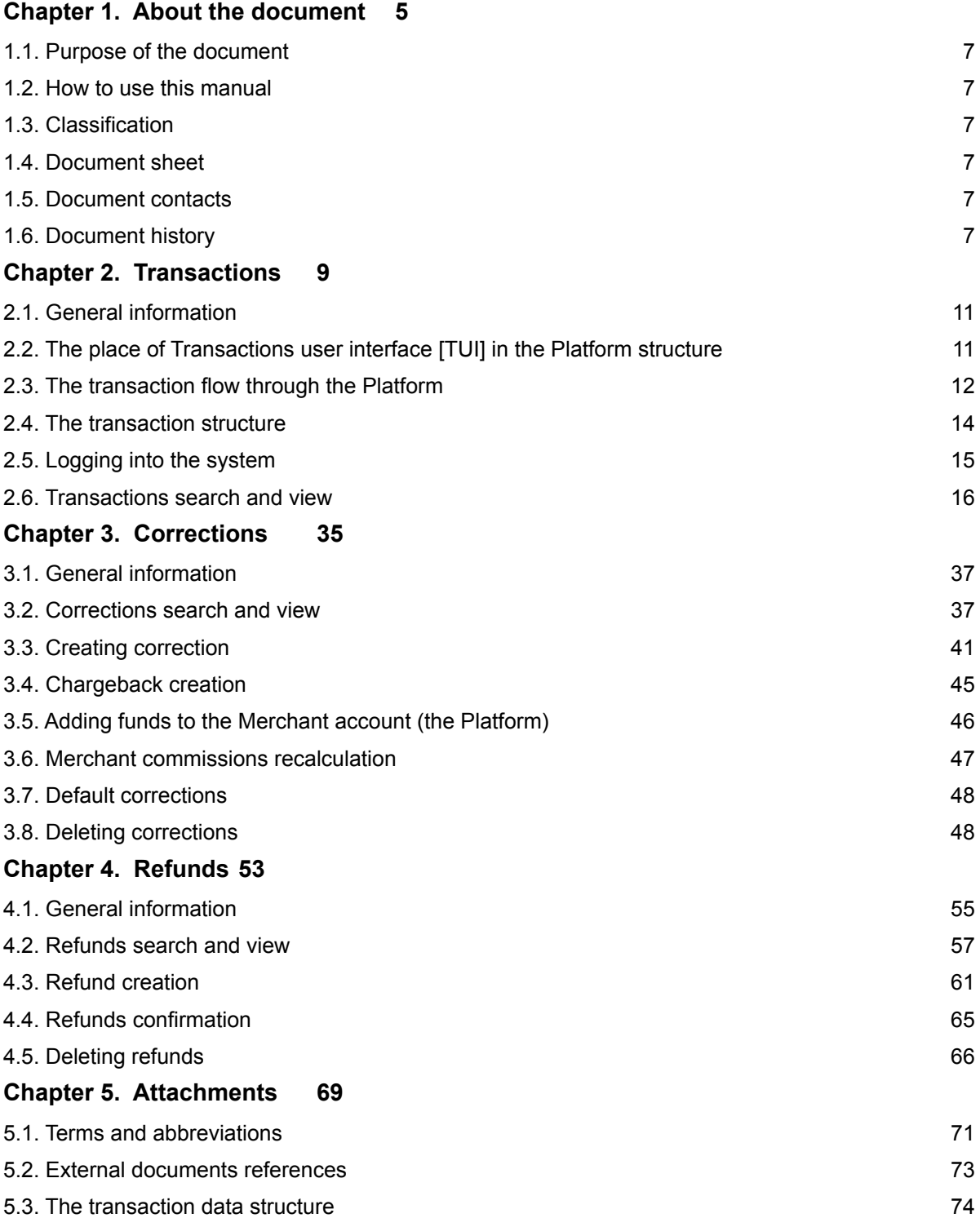

**This page doesn't contain any information** 

## <span id="page-4-0"></span>**Chapter 1. About the document**

This chapter contains the next sections:

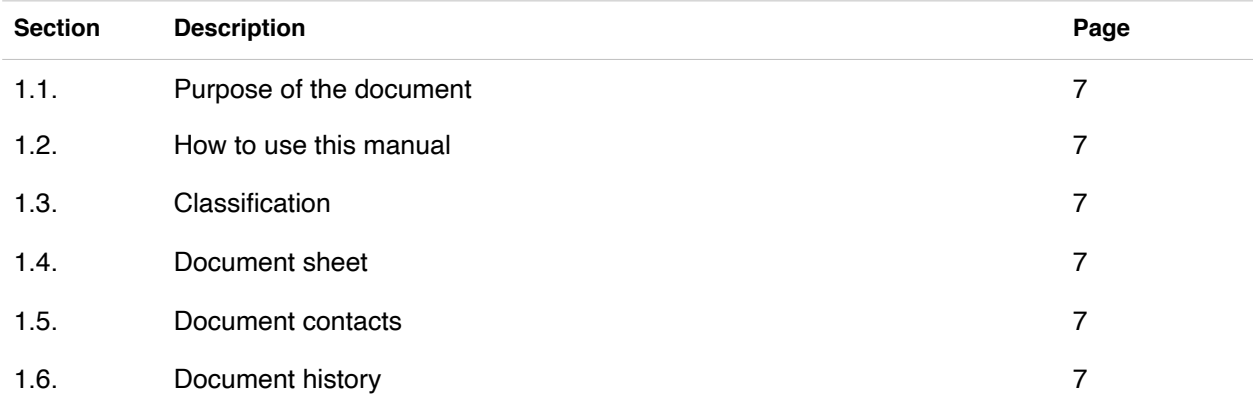

**This page doesn't contain any information** 

## <span id="page-6-0"></span>1.1. Purpose of the document

This document describes the systems operator's work with transactions, corrections and refunds with the SM 3000 Internet-acquiring platform. This document was prepared for users of the SM 3000 Internet-acquiring platform.

### <span id="page-6-1"></span>1.2. How to use this manual

The manual is designed to explicate the process to work with transactions made by the Payment Gateway Operator and corrections on them in five separate chapters. The refunds creation and monitoring is also described in this manual and placed into the separate chapter.

The terms, abbreviations and useful references to other documents about the SM 3000 system are provided at the final part of the document.

Terms and Abbreviations - A glossary of terms commonly used in the card processing and electronic funds transfer industry.

## <span id="page-6-2"></span>1.3. Classification

This document has been classified as External.

## <span id="page-6-3"></span>1.4. Document sheet

200105

## <span id="page-6-4"></span>1.5. Document contacts

In the case of questions or proposals about information presented in this document, you can contact Alfeba's Documentation Division by email doc@alfeba.com, by phone +598 2 208 31 42 or by mail, using the address: Av. Agraciada 2770, Montevideo, 11823, Uruguay.

## <span id="page-6-5"></span>1.6. Document history

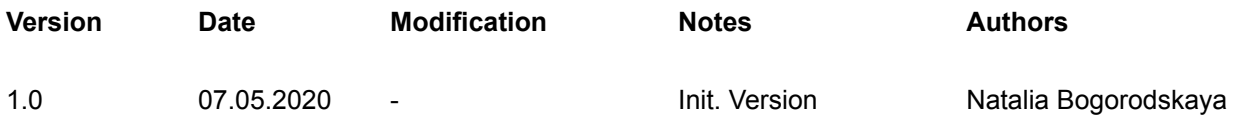

**This page doesn't contain any information** 

## <span id="page-8-0"></span>**Chapter 2. Transactions**

This chapter contains the next sections:

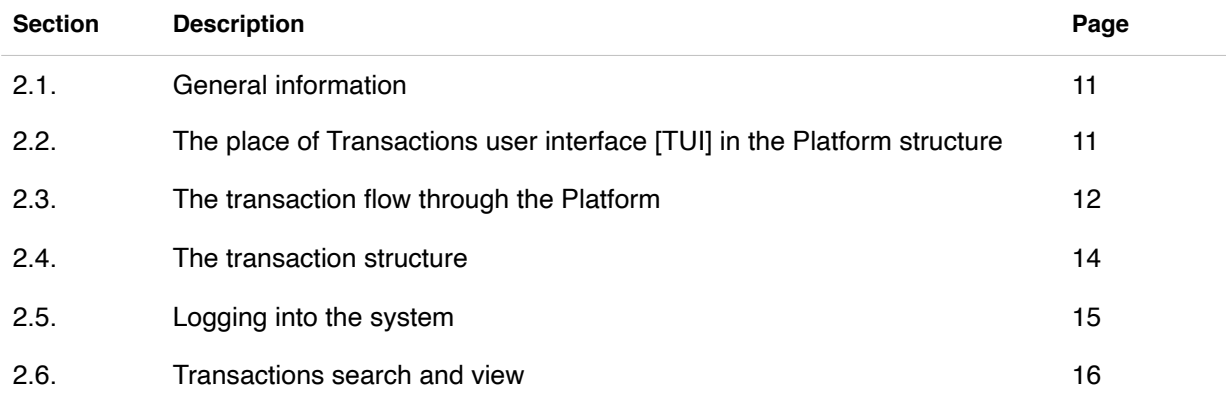

**This page doesn't contain any information** 

## <span id="page-10-0"></span>2.1. General information

In this chapter we describe how to work with the transactions data, based on internet-acquiring operations, using SM3000 IAP Administration (Back-office), its structure and export possibilities from the Sequoia Mosaic 3000 Internet-acquiring platform [SM3000 IAP].

## <span id="page-10-1"></span>2.2. The place of Transactions user interface [TUI] in the Platform structure

The SM3000 IAP Administration part of the platform presents the Back-office functions of the platform and stores data of all of the cards transaction made by Front-end of the SM3000 IAP and allows to set necessary parameters to manage the Platform. The structure is shown on the Picture 2.2.0.0.

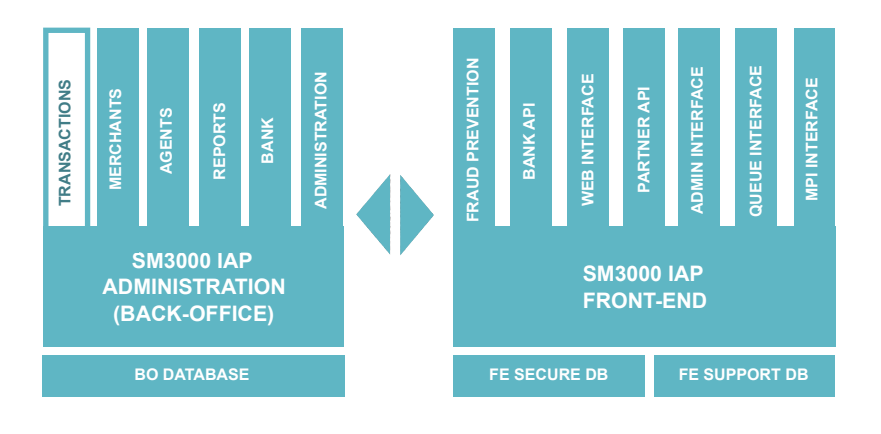

#### **Picture 2.2.0.0. The SM3000 IAP global structure**

Using this part of the platform the user can create and edit setup data through the SM3000 IAP environment, for the merchant profiles, fees and other parameters.

## <span id="page-11-0"></span>2.3. The transaction flow through the Platform

The card transaction flow globally is presented in the Picture 2.3.0.0. The full description of the SM3000 IAP functionality and data flow you can see in the SM 3000 IAP Functional description and administrator's manuals of the Platform. The full list of the SM3000 IAP documentation you can find at the Manual No 200100 "SM3000: IAP. Documents register".

#### **MPI SERVER BANK'S PROCESSING** 画】 **SM3000 IAP SM3000 IAP**  8 **FRONT-END ADMINISTRATION APPLICATIONS (BACK-OFFICE) CARDHOLDER BACK-OFFICE USERFRONT-END BACKOFFICE DataBases DataBase**

#### **Picture 2.3.0.0. The SM3000 IAP interaction chart**

In according with this scheme the Platform has 2 user's entrances: from the side of the cardholder and from the side of the Platform's user.

At the same time the Platform integrates with the banking infrastructure and international payment systems security parts:

- banking processing for on-line authorizations routing,
- banking processing for the incoming/ outgoing jobs and
- MPI server functionality.

In this manual we explore how the Platform's user can manage the merchant's data with the SM3000 IAP Administration (Back-office). To understand well the transactions routing we explicate the common process, implemented in the IAP.

The first step is when the cardholder selects the goods at the Merchant's internet store. The merchant's internet store can be connected to the IAP by three ways as it is shown in the Picture 2.3.0.1.:

- inputting the cardholder data with a direct page of the Platform;
- inputting the cardholder data with a Merchant's page, if it has the PCI DSS certification or through the Agent Payment Operator stand alone procesing. In this case the Merchant or the Operator has the Host2Host interface of its system with a SM3000 IAP;
- inputting the cardholder data through the Light API without card data storage.

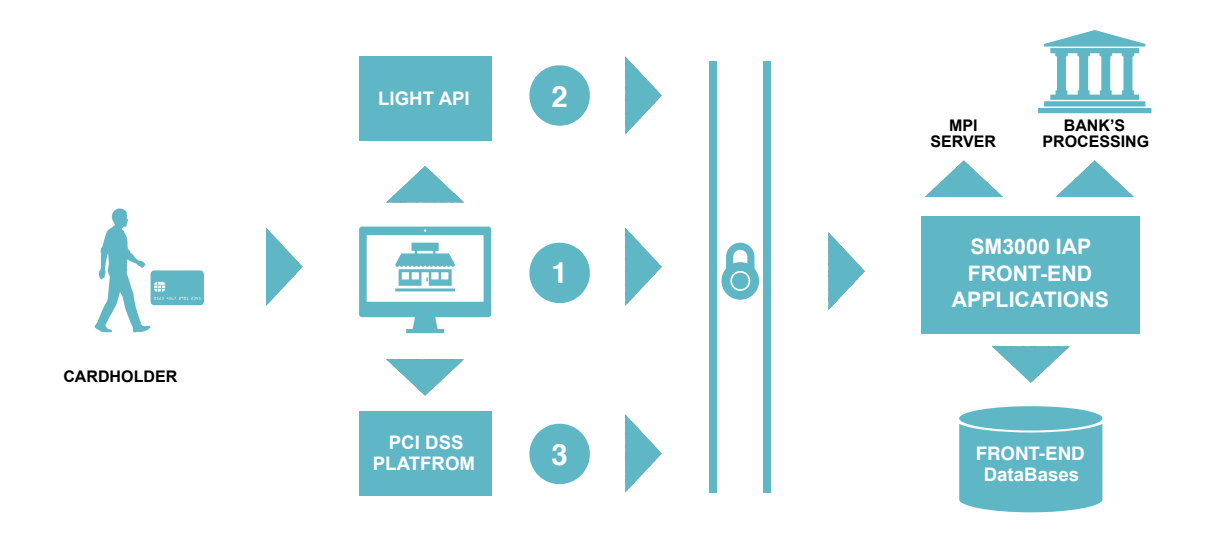

#### **Picture 2.3.0.1. The cardholder access to the SM3000 IAP authorization**

By any technical access to the platform as its shown above, the merchant can initiate a payment with a token, to make a refund by transaction id and to make recurrent payment with a saved card by order id. The difference is in the cardholder data storage, that stores the data with a special Secure Database of the Platform and internal applications.

In the same time the Front-End makes internal request for the fraud prevention measures. The request contains only card token, masked pan and other information without full PAN.

After this, the platform sends the cardholder data to the internal banking API for the authorization via itself or the 3D-Secure checks via MPI server of the Platfom. Banking API of the Platform sends "verifyEnrollment" (with PAN) or "checkPaRes" (without PAN) requests to MPI. MPI sends requests to Directory Servers of VISA or MasterCard. Banking API sends requests to acquiring banks with cardholder data for authorization requests and without cardholder data in other requests.

## <span id="page-13-0"></span>2.4. The transaction structure

The transaction data, that the Platform routs to the payment system through the bank, grows as it follows the transaction flow chart steps as shown in the Picture 2.4.0.0.:

#### **Picture 2.4.0.0. The cardholder access to the SM3000 IAP authorization**

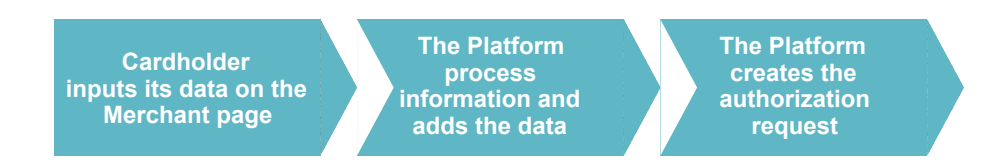

The complete transaction outgoing data from the Platform to the external processing and systems is described in the Table 2.3.0.0.

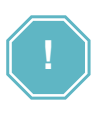

All of the transaction data structure is shown in the Table 5.3.0.1. in the Annex 5.3. in the Chapter 5 of this manual.

## <span id="page-14-0"></span>2.5. Logging into the system

The Platform's user has to login into the system with his own Username and Password, assigned previously:

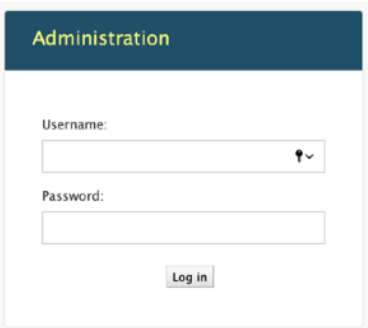

After the enter to the system the main page with the menu above will be shown:

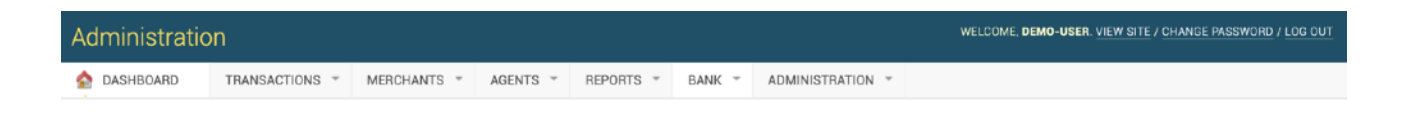

From the TRANSACTIONS menu you should choose the item to work with transactions:

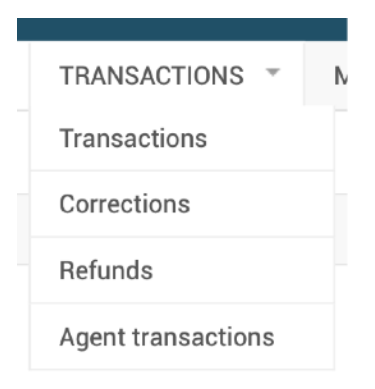

## <span id="page-15-0"></span>2.6. Transactions search and view

To view the transactions made with the Platform you should choose the Transactions item in the Transactions menu:

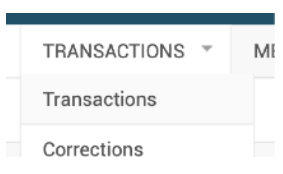

#### **2.6.1. Transactions view**

When the Transactions item is selected, a page with a list of registered transactions will be opened:

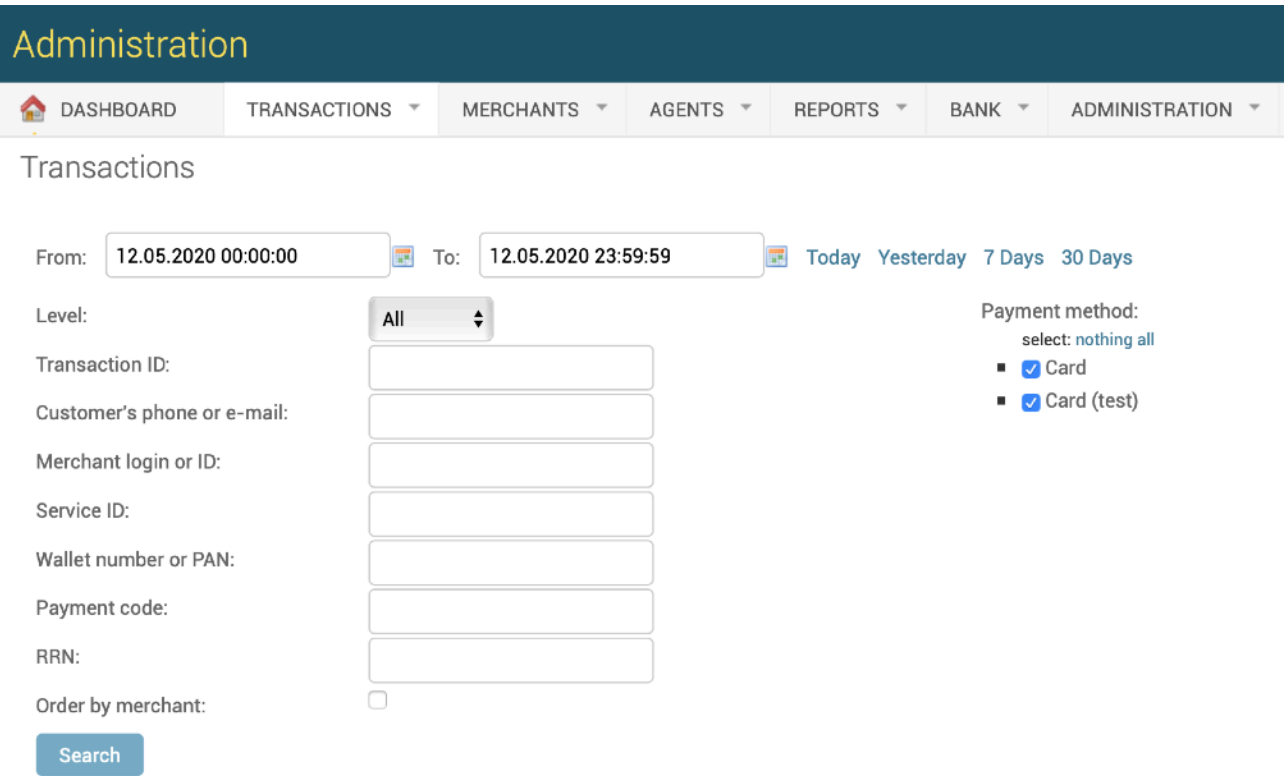

The fields, located in the page are described in the table 2.6.1.0.

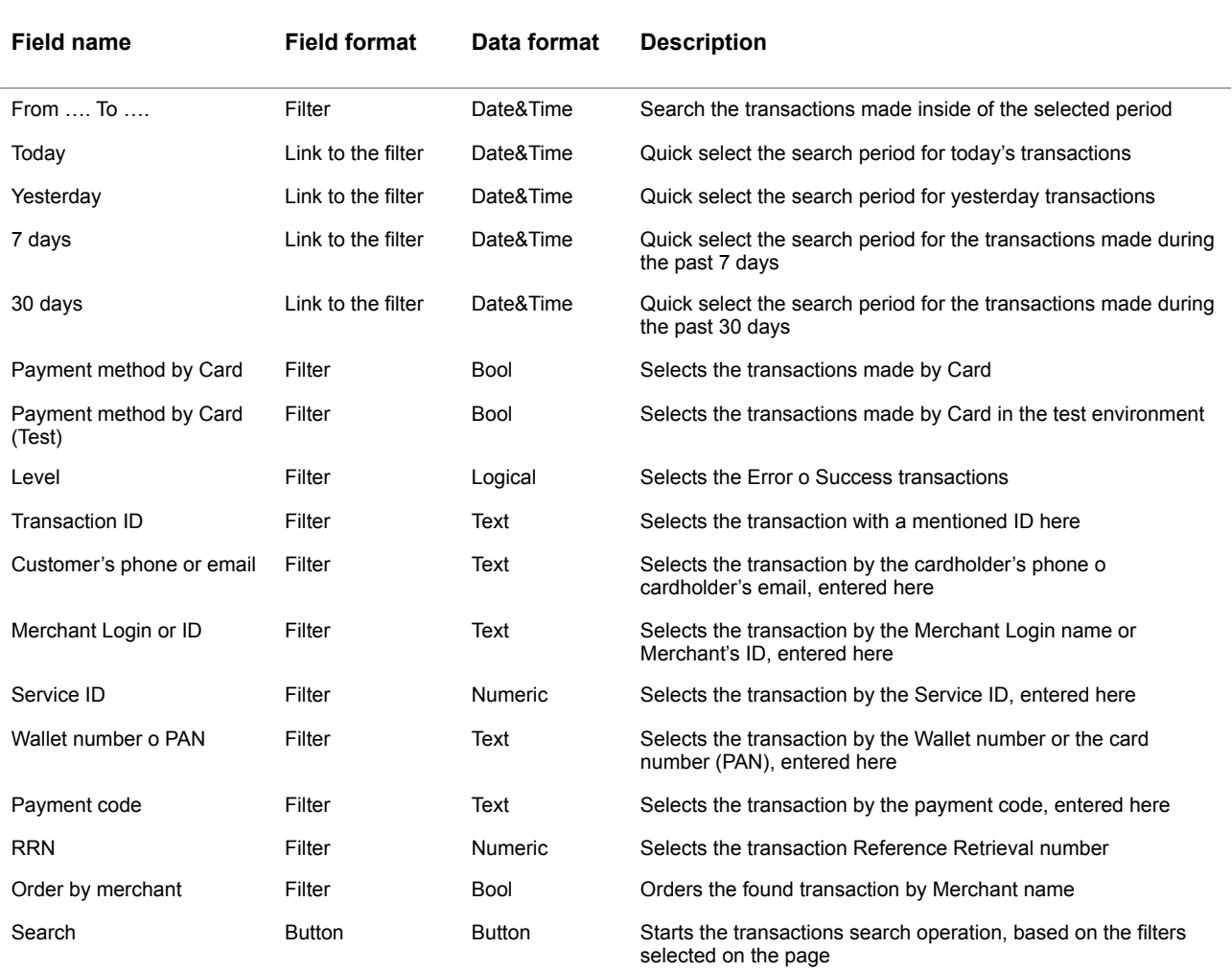

#### **Table 2.6.1.0. The Transactions (search) page fields description**

#### **2.6.2. Transactions list**

After applying the filter the list of the selected transactions will be shown below in the Search form on the same page:

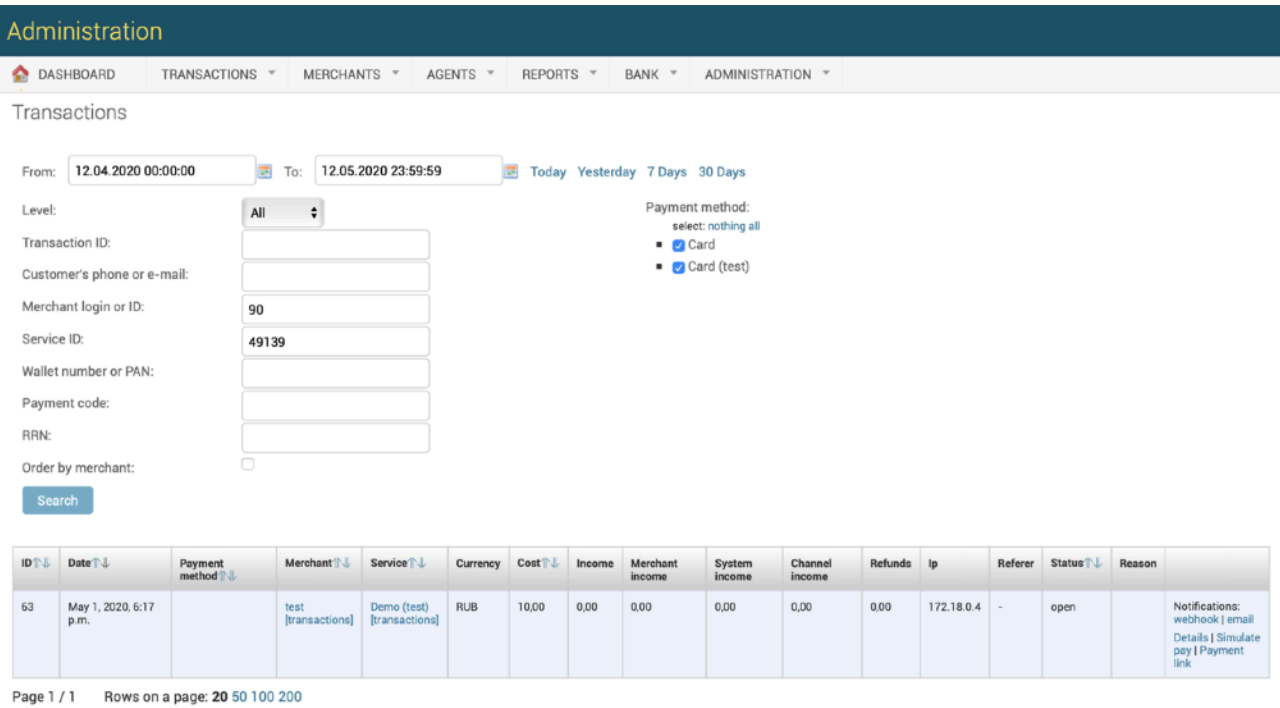

In this list they used the columns to show the information about the transactions. The description of the columns is provided in the Table 2.6.2.0.

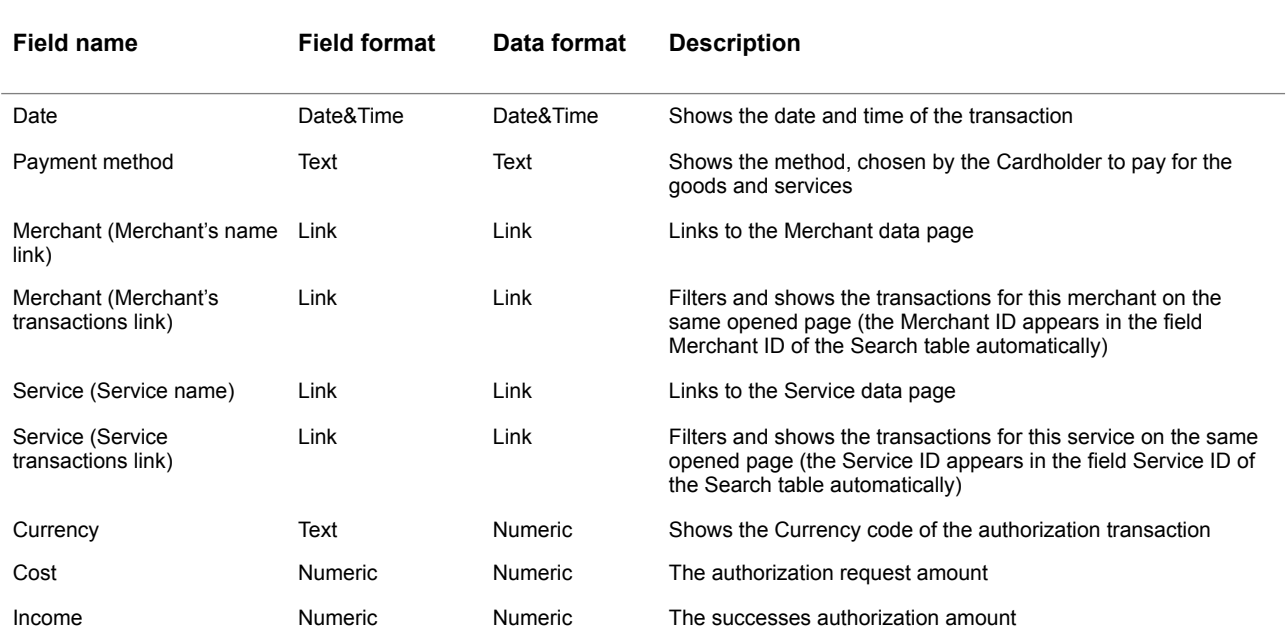

#### **Table 2.6.2.0. The Transactions list table description**

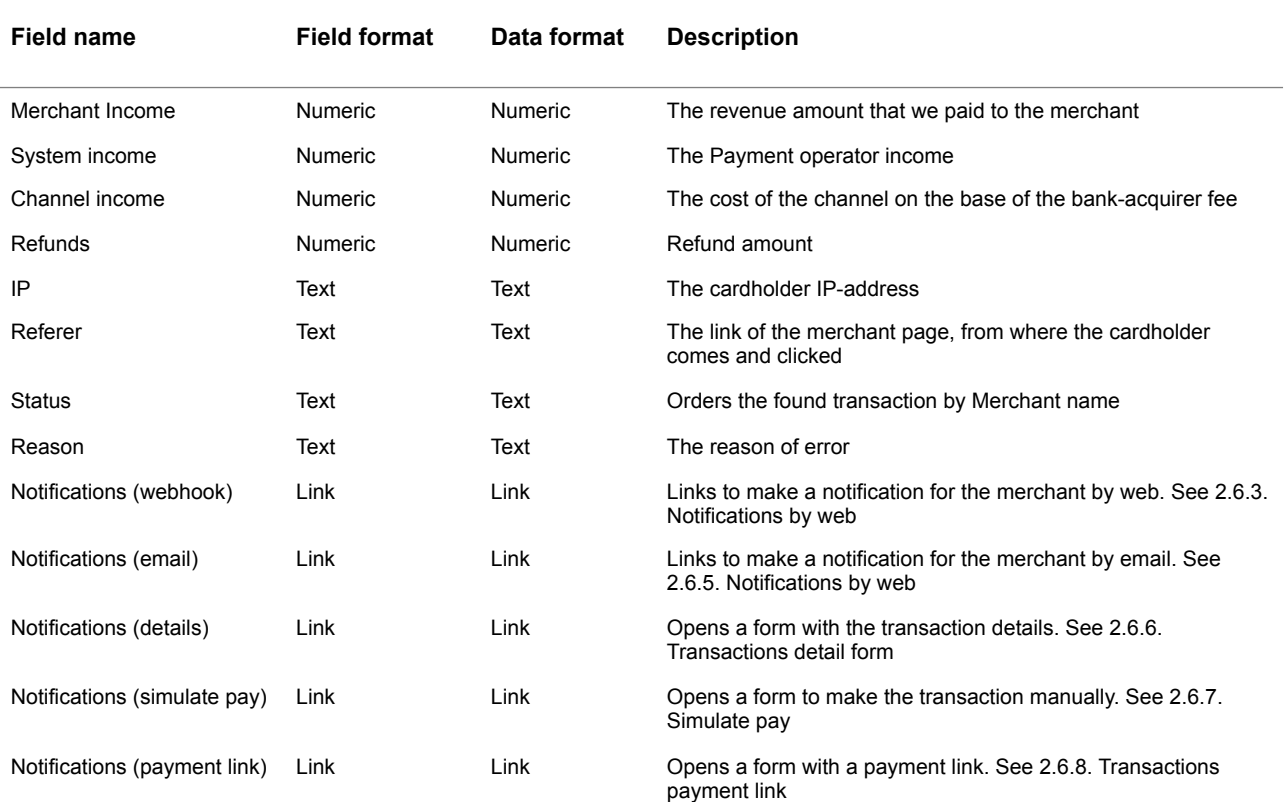

#### **2.6.3. Notifications by web**

You can prepare and send the notification to the Merchant by web in the case of Light API and Host2Host API usage. It means, that it could be used, when the Merchant is connected to the platform through the special API, has minimum needed PCI DSS certification and participates in the process of the cardholder data transfer from its own system to the SM3000 IAP.

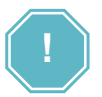

The notifications by WEB are used for the Light API and Host2Host connections only!

To start a work with this job you have to activate the link Notifications: web hook in the Transactions list table, which is described in the subsection 2.6.2.:

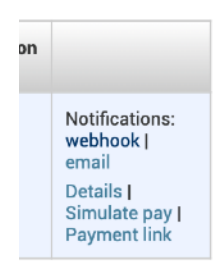

The page Select http notification task to change will be opened:

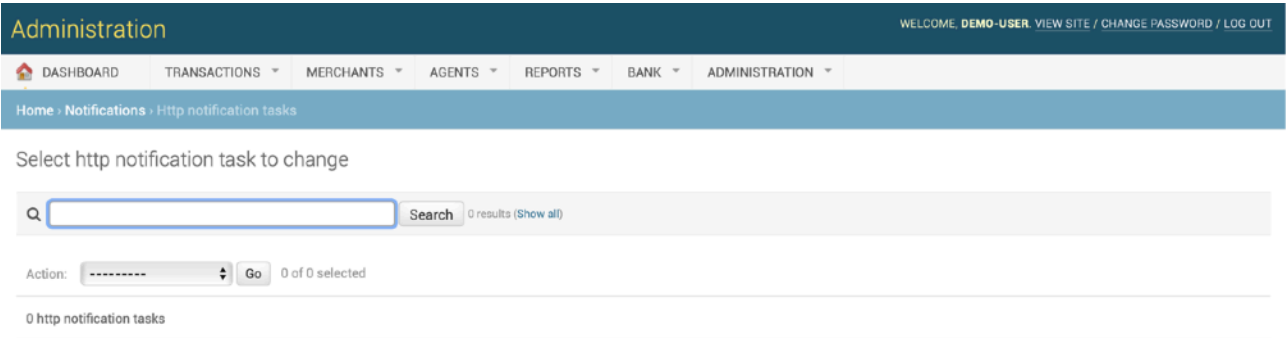

The fields, located on the page are described in the table 2.6.3.0.

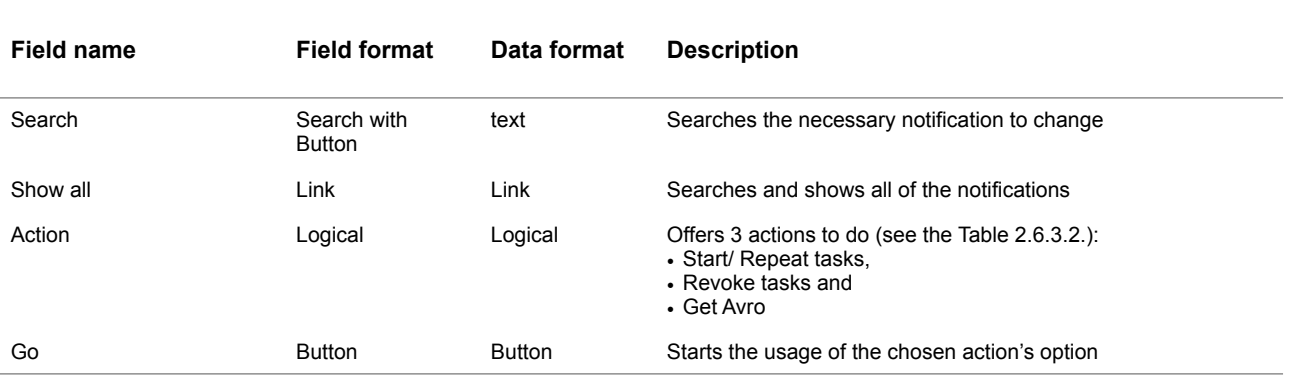

#### **Table 2.6.3.0. The http notification task to change page description**

To make the task you should search for the needed item by ID or pressing the **Show all** link to show the full list of the notifications:

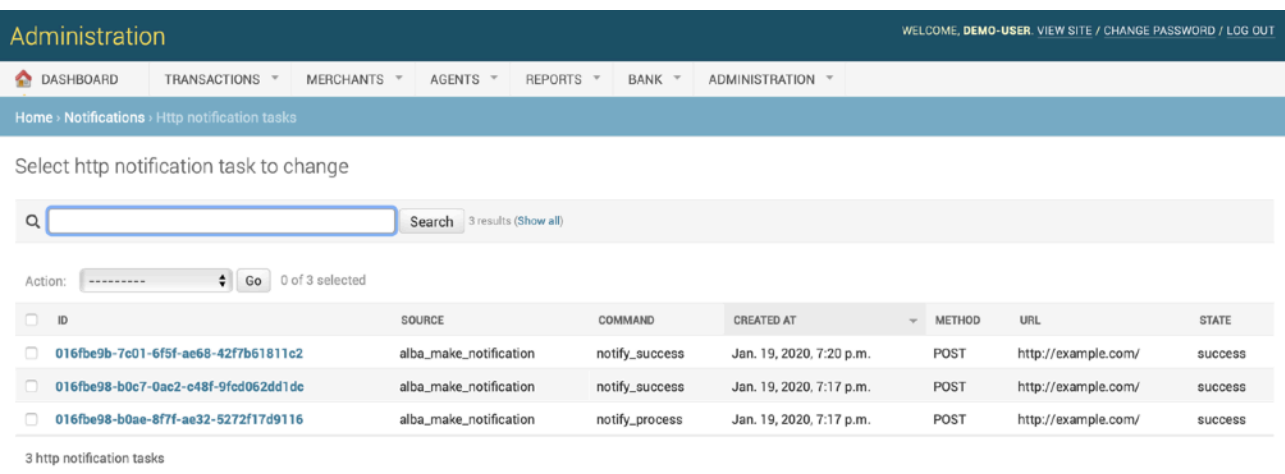

In this list they used the columns to show the information about the notifications. The description of the columns is provided in the Table 2.6.3.1.

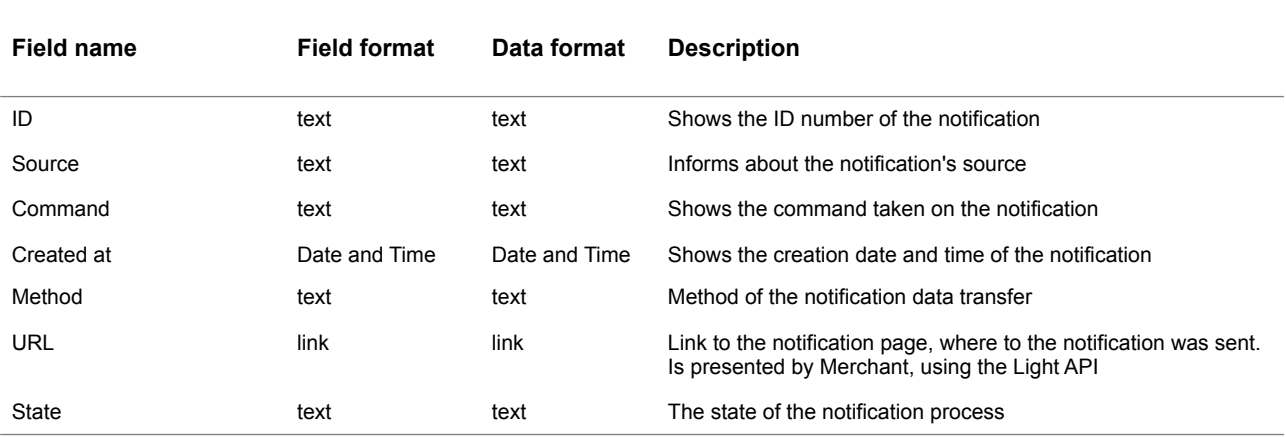

#### **Table 2.6.3.1. The http notification task to change list description**

To change you should:

a) Select the needed Notifications from the Notifications list and

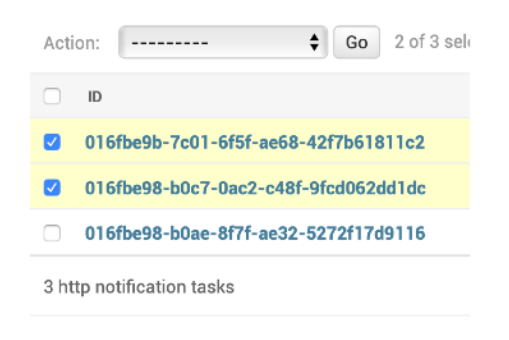

b) Press the necessary **Action** from the Action list and press the button **Go**:

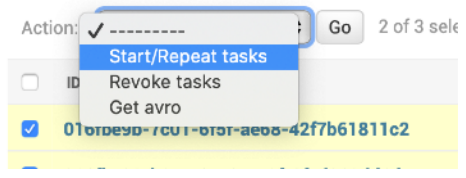

The list of possible actions, are described in the table 2.6.3.2.

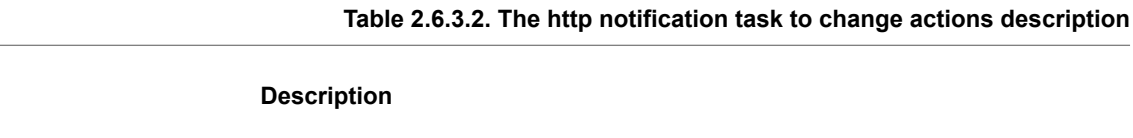

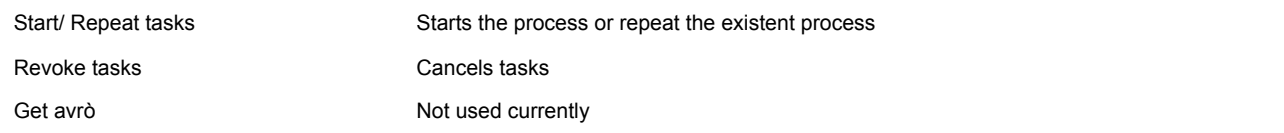

**Field name** 

### **2.6.4. Change notifications task details forms**

To look the details of the notification you should press the link in the column ID (See the Table 2.6.3.1.):

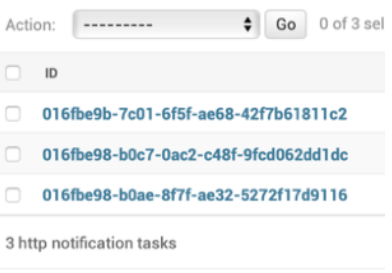

#### The page opens:

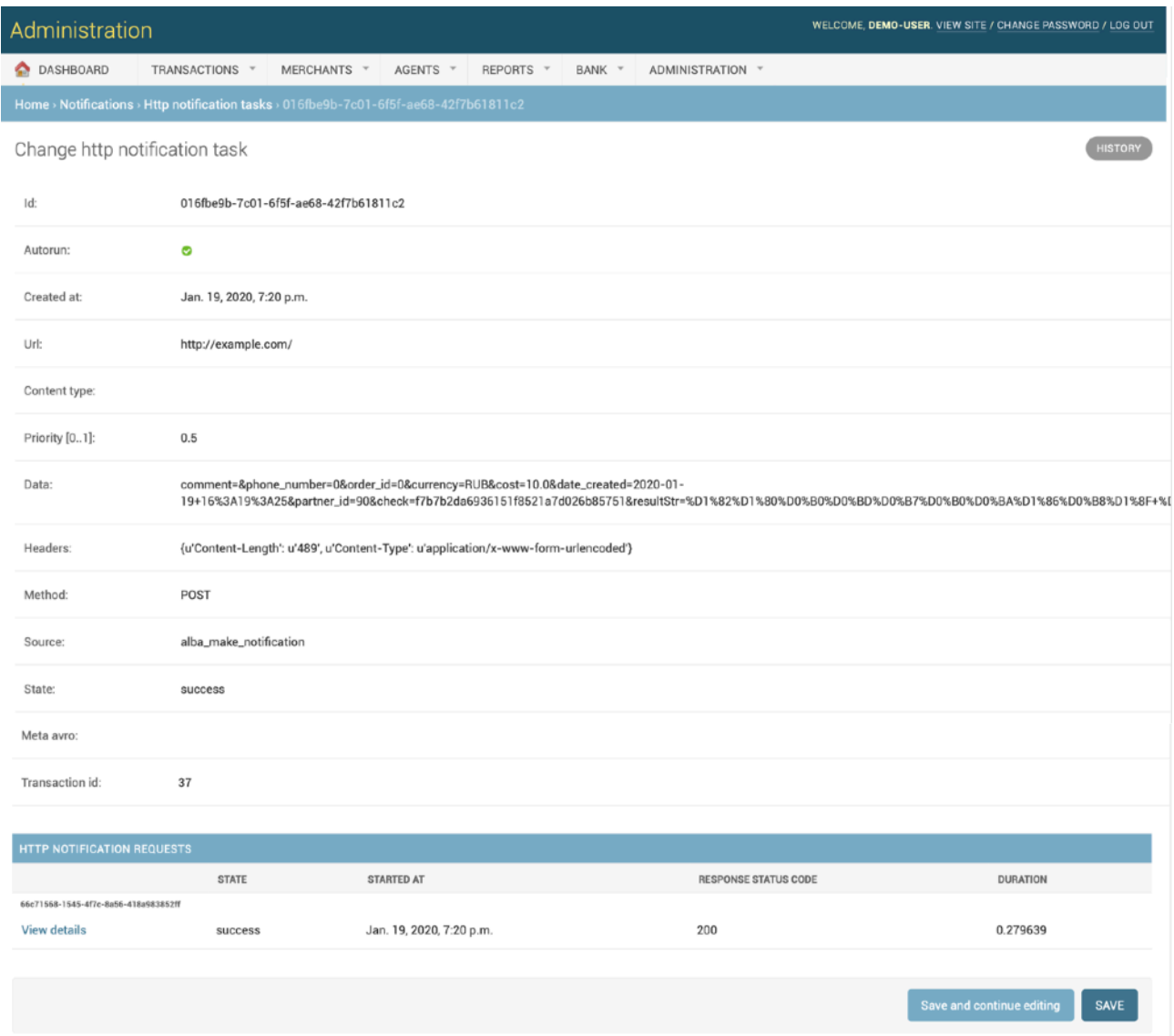

The fields, located on the page are described in the table 2.6.4.0.

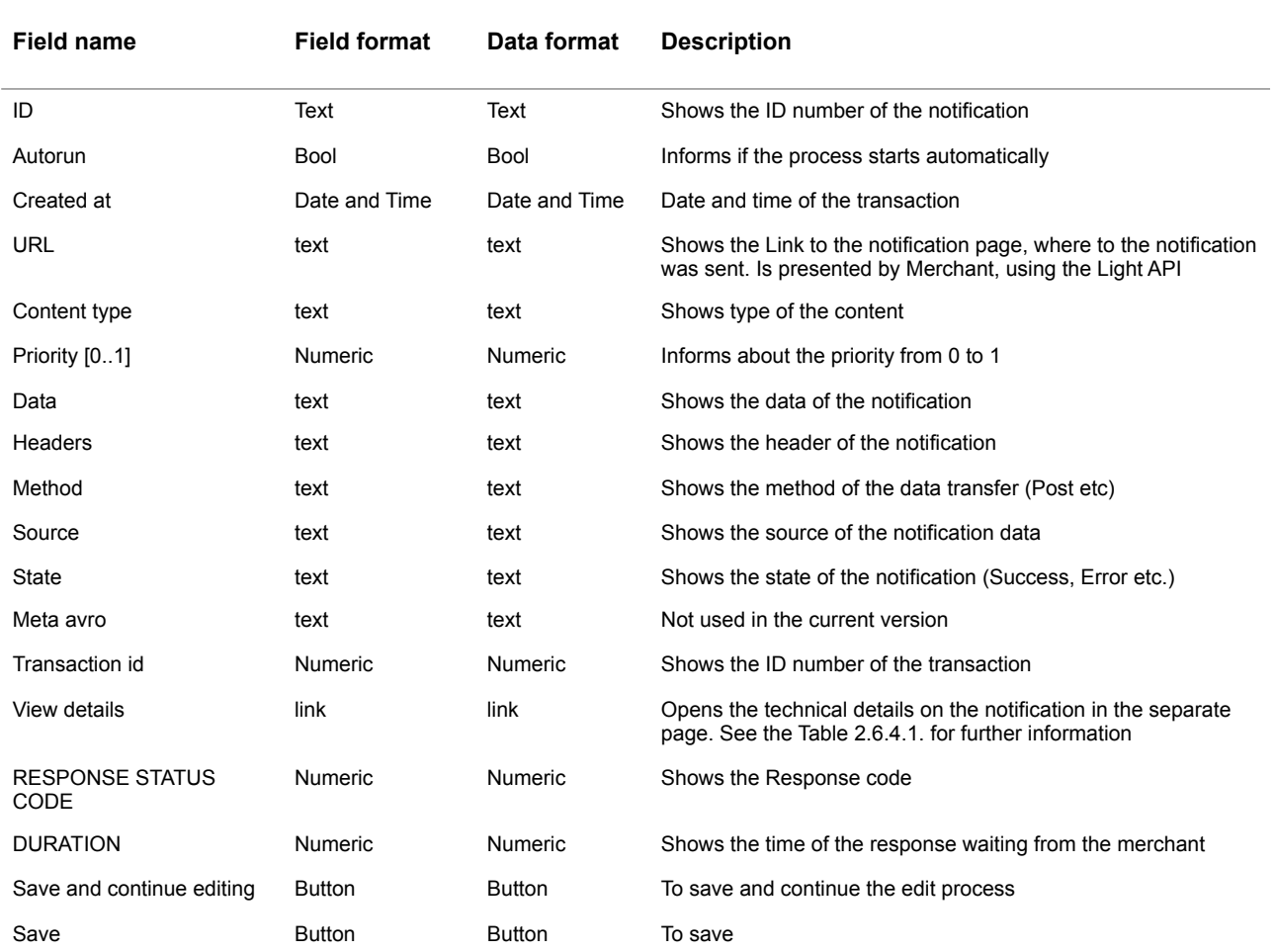

#### **Table 2.6.4.0. The change notifications task details form description**

To see the technical details of the notification you should press the link **View details**:

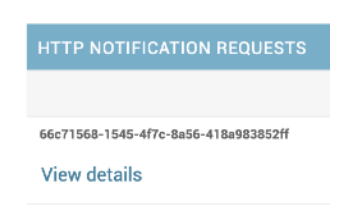

### The page opens:

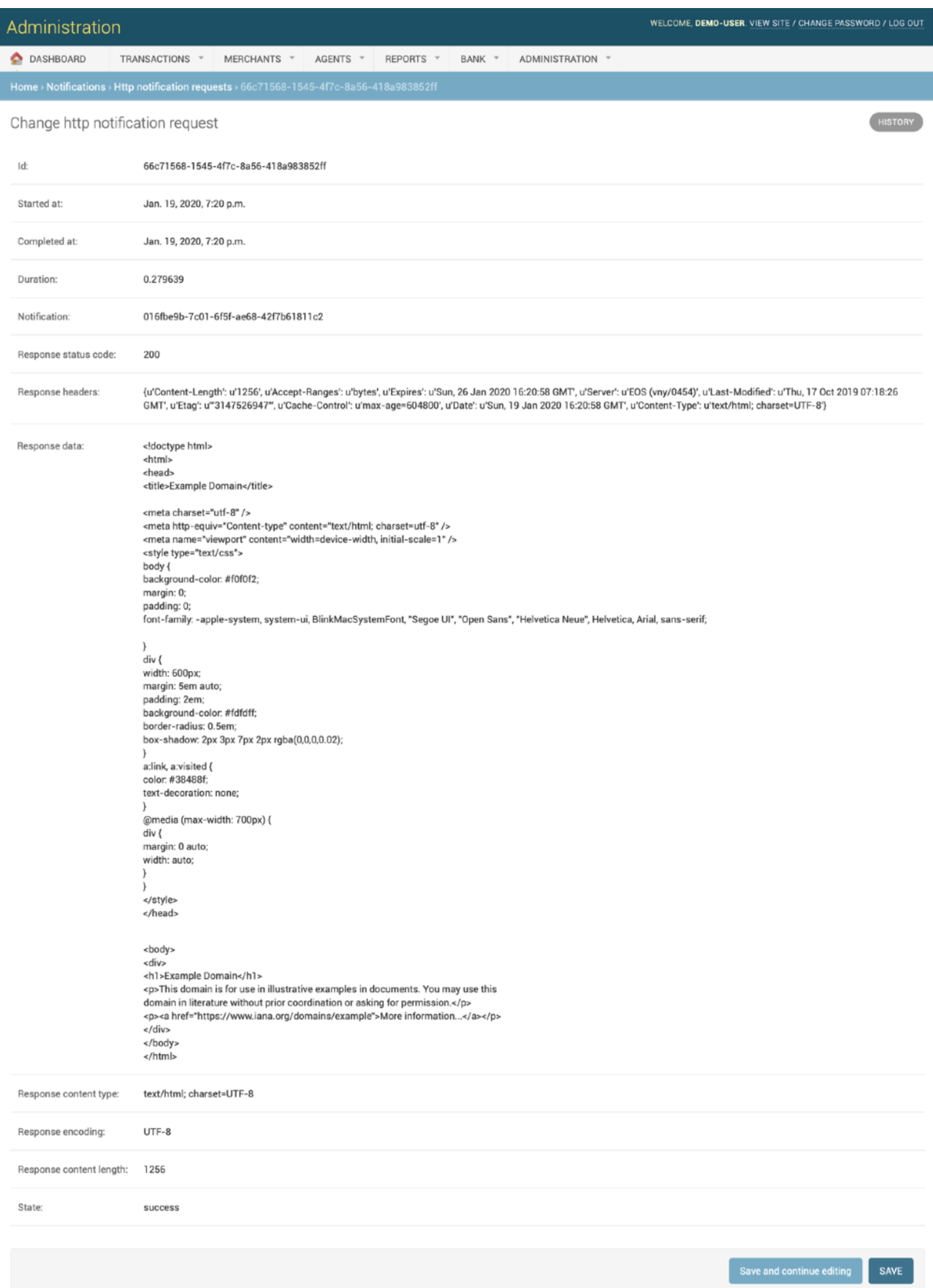

The fields, located on the page are described in the table 2.6.4.1.

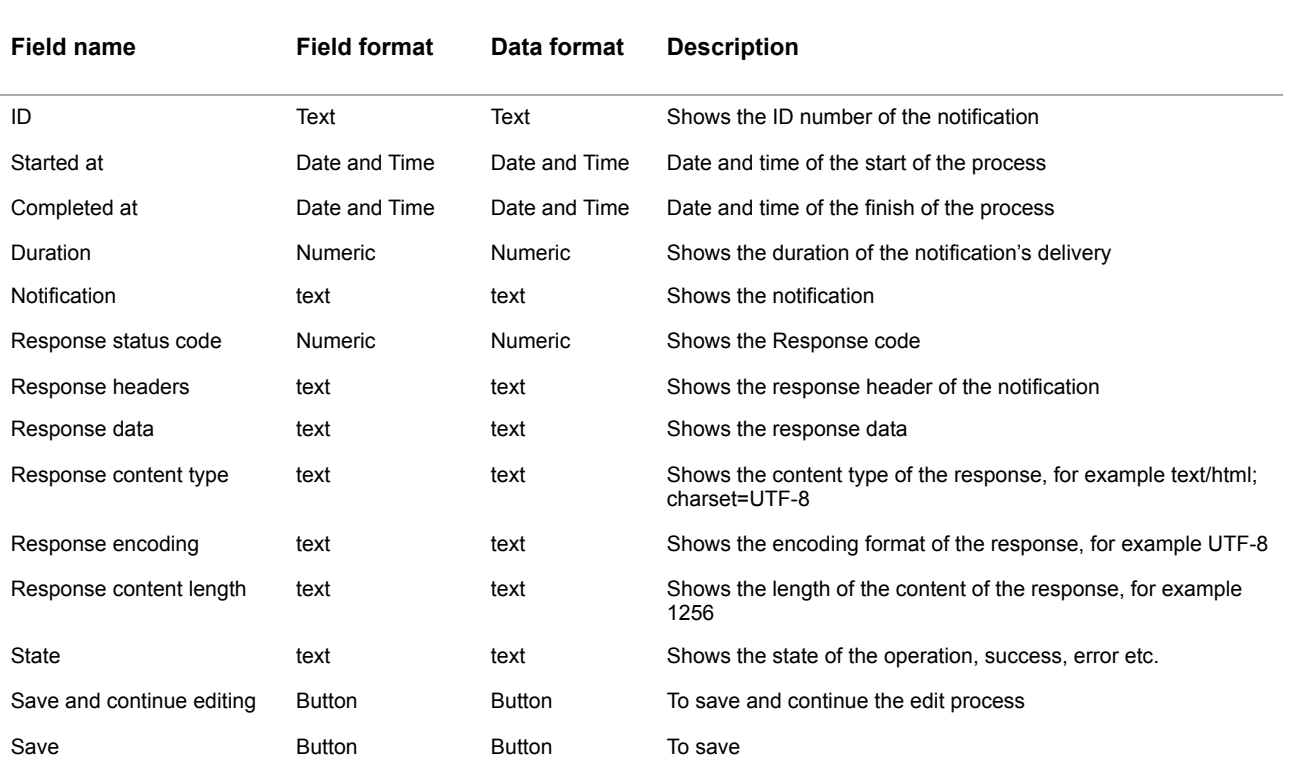

#### **Table 2.6.4.1. The change notifications task technical details form description**

#### **2.6.5. Notifications by e-mail**

You can prepare and send the notification to the Merchant by e-mail.

To start a work with this job you have to activate the link Notifications: **email** in the Transactions list table, which is described in the subsection 2.6.2.:

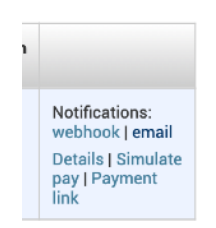

The pages «Select send email task data to change» opens:

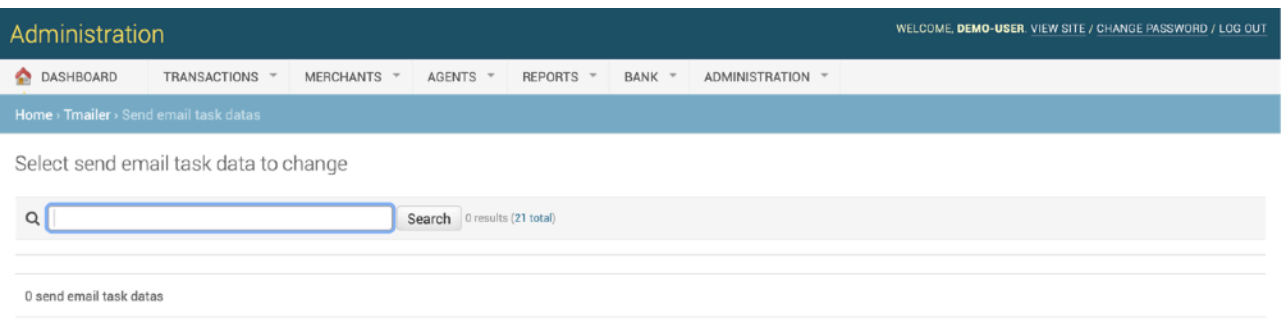

The fields, located on the page are described in the table 2.6.5.0.

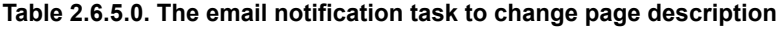

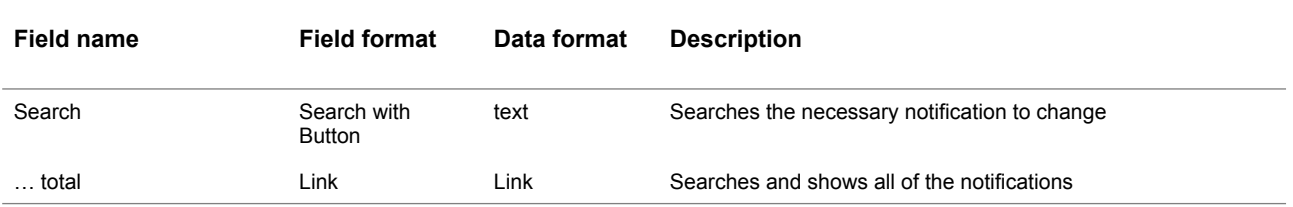

To make the task you should search for the needed item by ID or pressing the **… total** all link to show the full list of the notifications:

Select send email task data to change

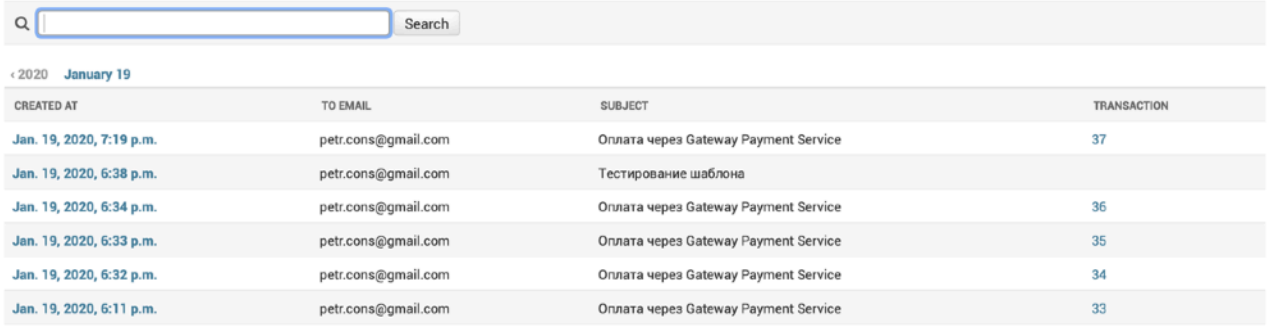

Structure and fields description are in the Table 2.6.5.1.

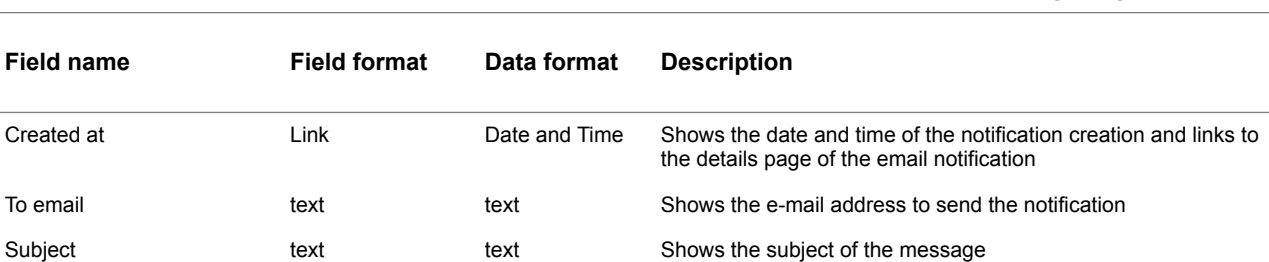

lists

Transaction Link Link Numeric Shows the ID number of the transaction and links to the

#### **Table 2.6.5.1. The email notification task list to change page description**

Transaction details page. See Subsection 2.6.2. Transaction

#### To look through the email notification data you should press the link **Created at**:

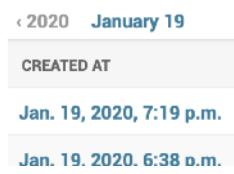

The new page with email notification details opens:

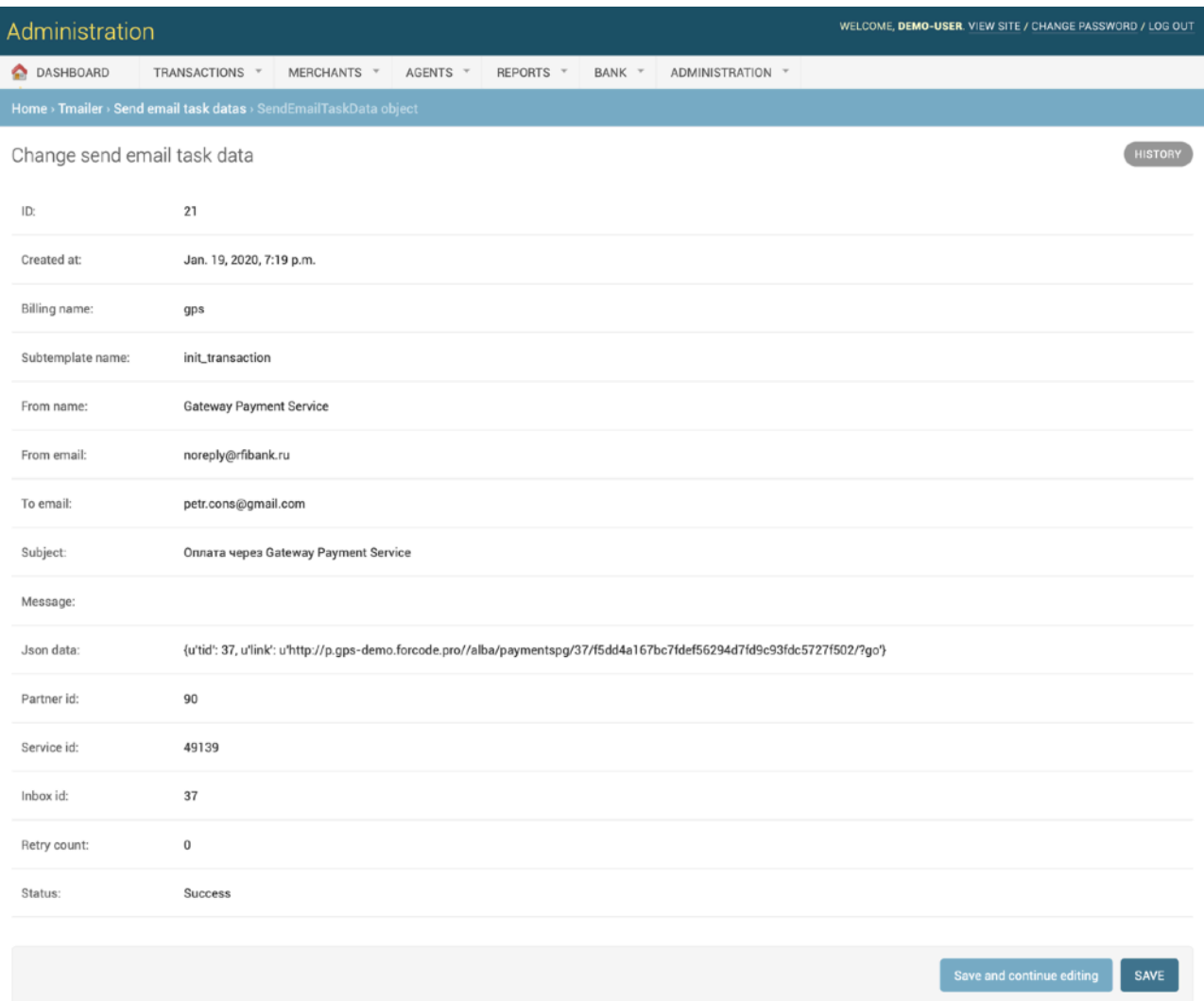

The fields of the page are described in the Table 2.6.5.2.

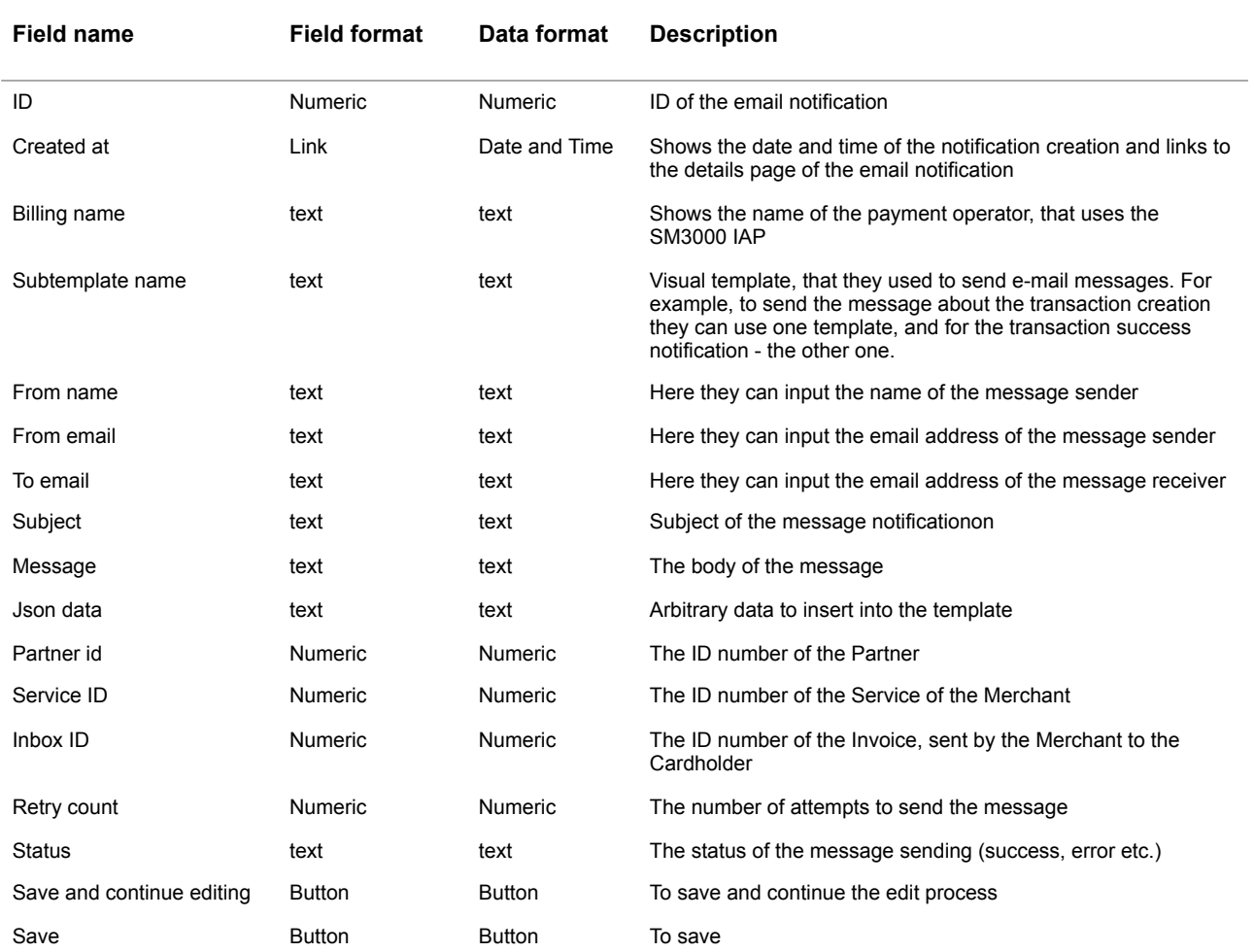

#### **Table 2.6.5.2. The email notification task list to change page description**

#### **2.6.6. Transactions detail form**

You can look through the transaction details on the separate page. To do it you have to activate the link **Details** in the Transactions list table, which is described in the subsection 2.6.2.:

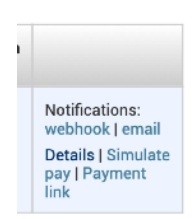

The pop-up window with the transaction's details opens:

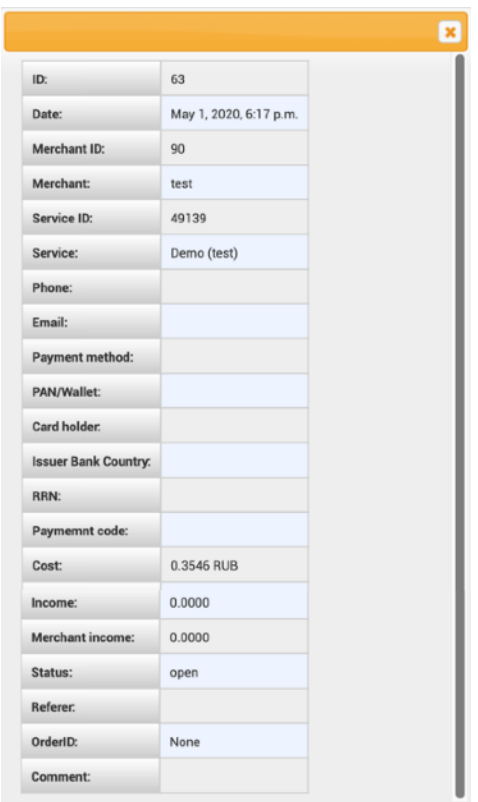

The window's fields description is provided in the Table 2.6.6.0.

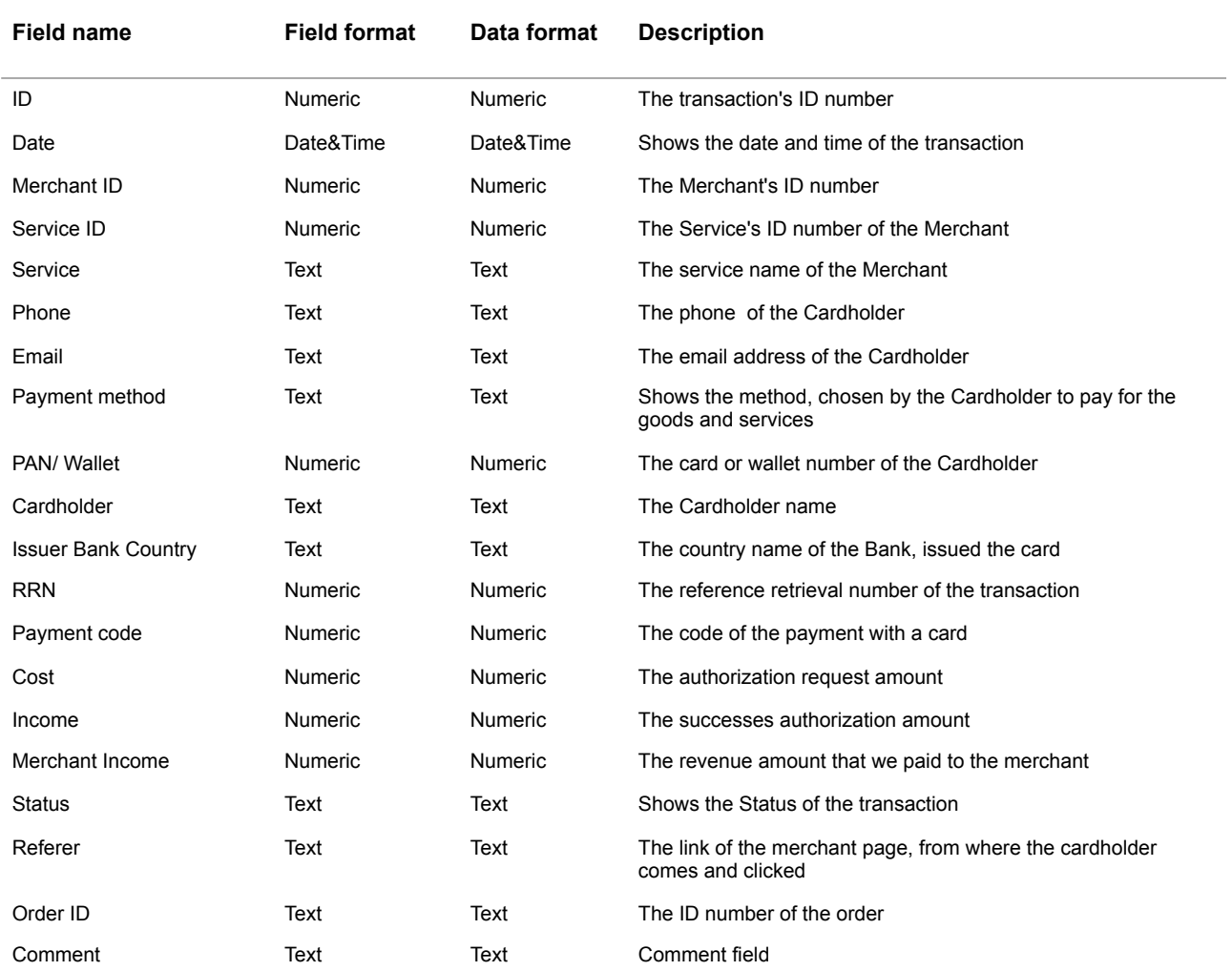

#### **Table 2.6.6.0. The Transaction's details description**

#### **2.6.7. Simulate pay**

You can edit the transaction amount and currency on the selected transaction. To do it you have to activate the link **Simulate pay** in the Transactions list table, which is described in the subsection 2.6.2.:

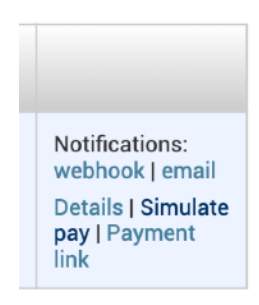

The pop-up window with the transaction's details to edit opens:

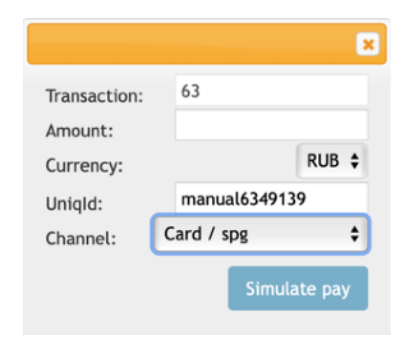

The window's fields description is provided in the Table 2.6.7.0.

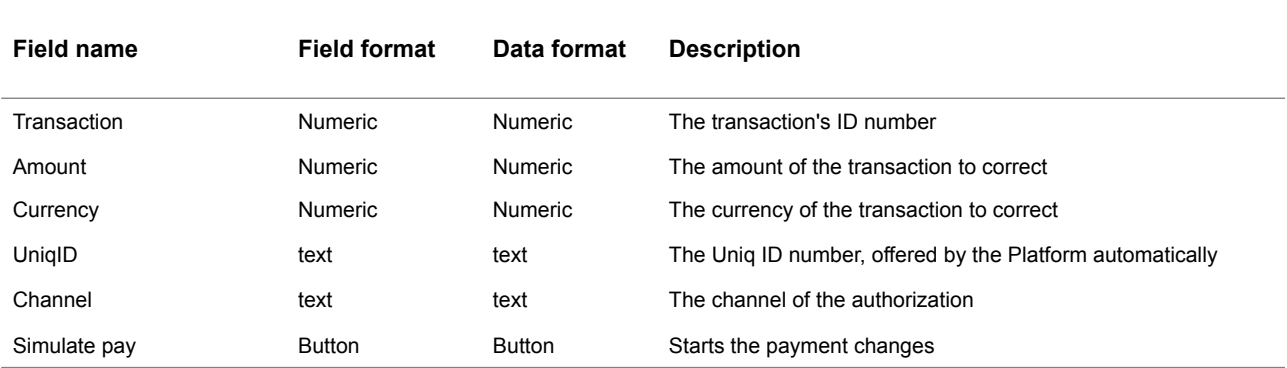

#### **Table 2.6.7.0. The Transaction's details to edit description**

#### **2.6.8. Transactions payment link**

You can look the payment link on the selected transaction. To do it you have to activate the link **Payment link** in the Transactions list table, which is described in the subsection 2.6.2.:

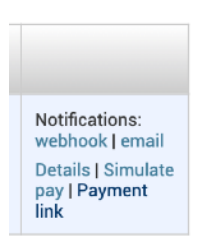

The pop-up window with the transaction's link opens:

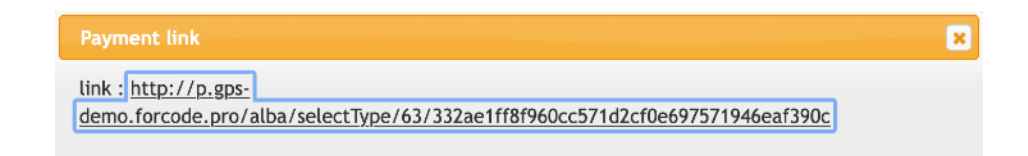

This window has unique field with an active link to the payment.

## <span id="page-34-0"></span>**Chapter 3. Corrections**

This chapter contains the next sections:

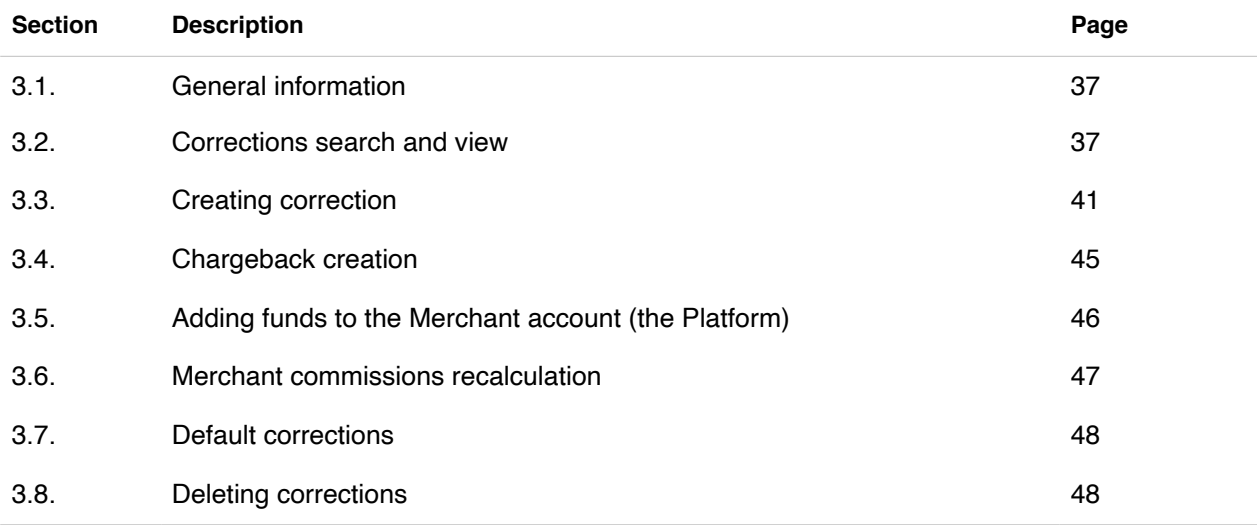

**This page doesn't contain any information**
# 3.1. General information

In this chapter we describe how to correct operations data using SM3000 IAP Administration (Back-office).

### 3.2. Corrections search and view

To start a work with corrections page you should open an item Corrections in the Transactions menu:

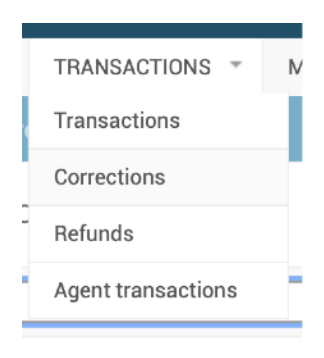

The Corrections window opens:

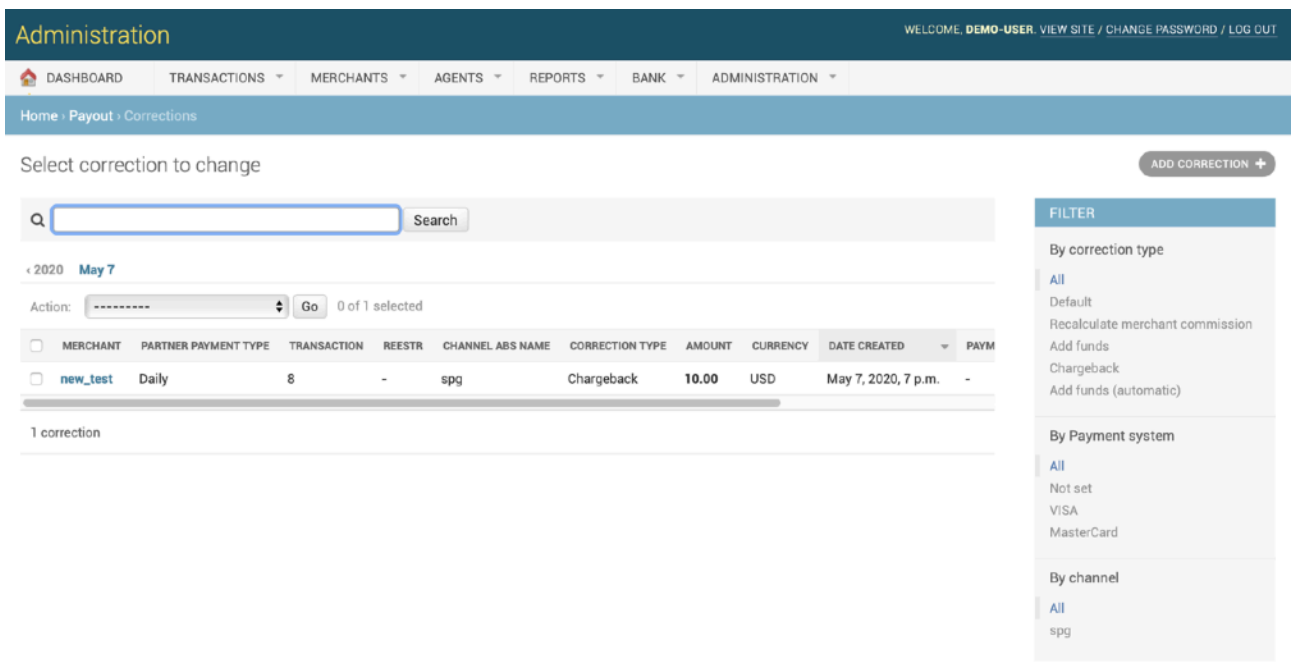

The description of the fields is provided in the Table 3.2.0.0.

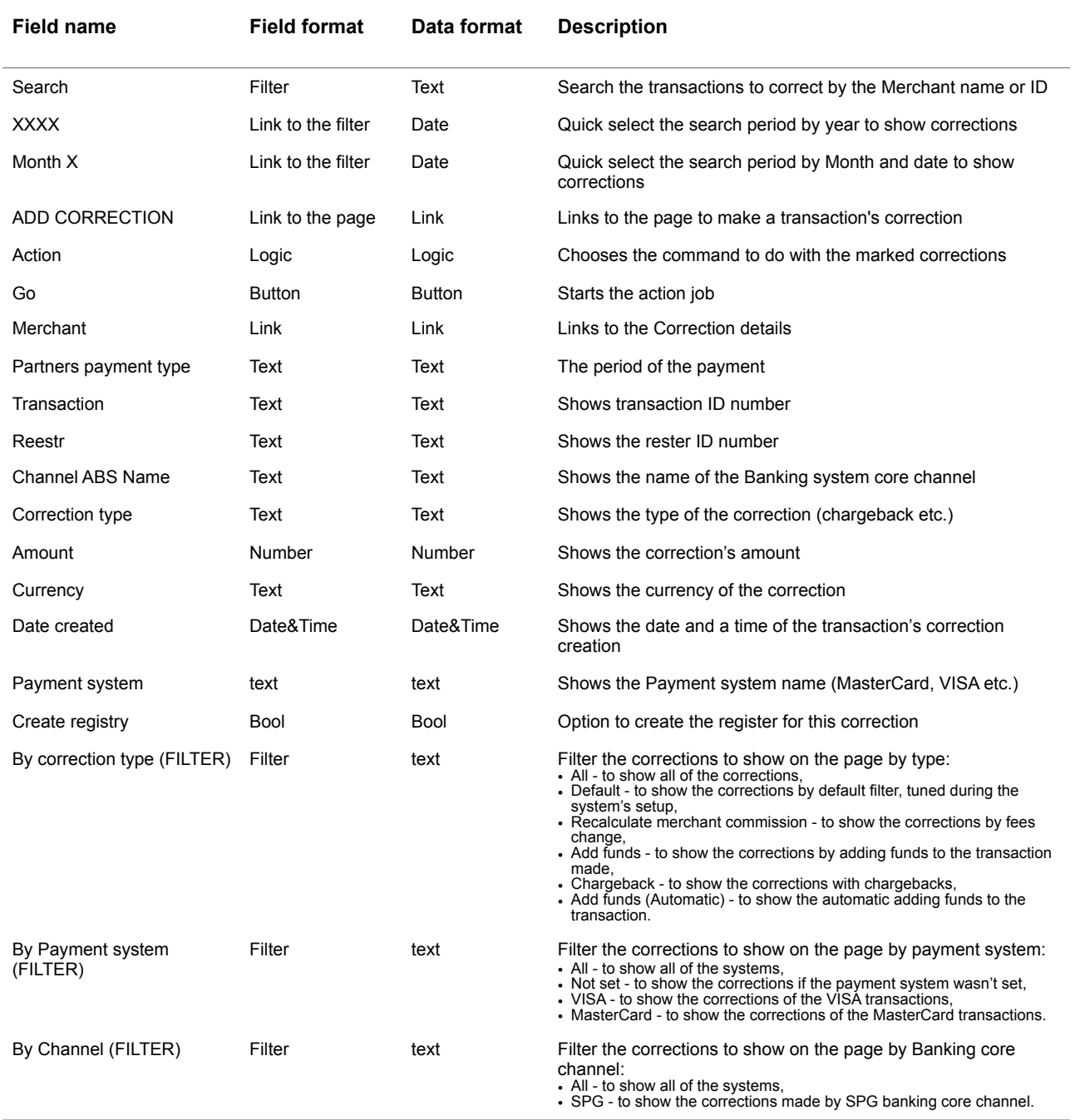

### **Table 3.2.0.0. The Corrections (search) page fields description**

To search the needed correction you should enter the Merchant ID or Merchant Name in the field of the search, for example new\_test:

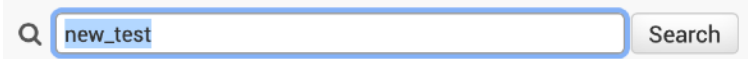

The corrections of the chosen merchant will be shown on the page:

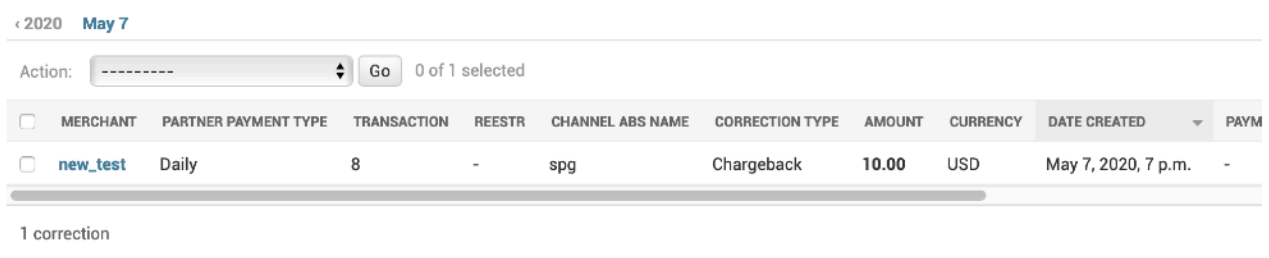

To look the the correction's details you should press the **Merchant link** on the Merchant column of the table:

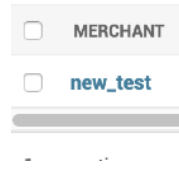

The window with the Corrections details will be opened in the separate page:

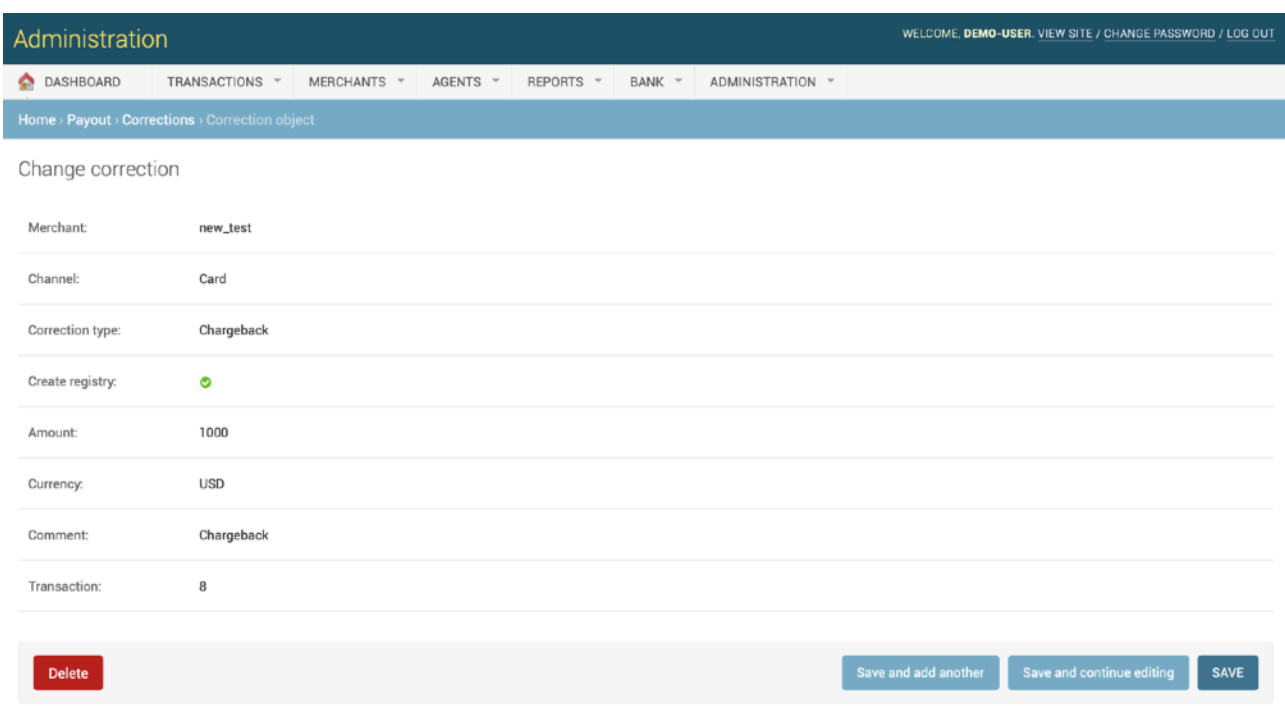

The description of the fields is provided in the Table 3.2.0.1.

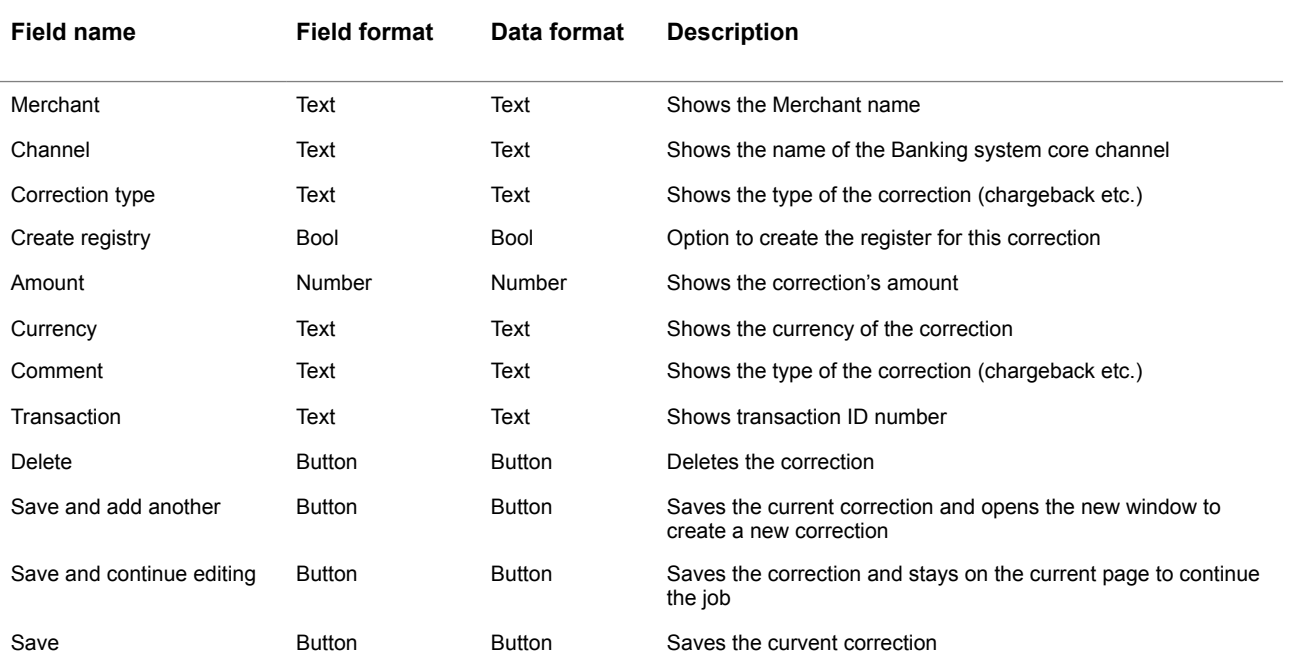

### **Table 3.2.0.1. The Correction details page fields description**

# 3.3. Creating correction

To create the correction you should activate the button **Add correction** on the page Select correction to operate (See section 3.2.):

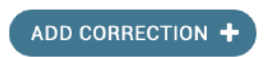

The correction creation window will be opened on the separate page:

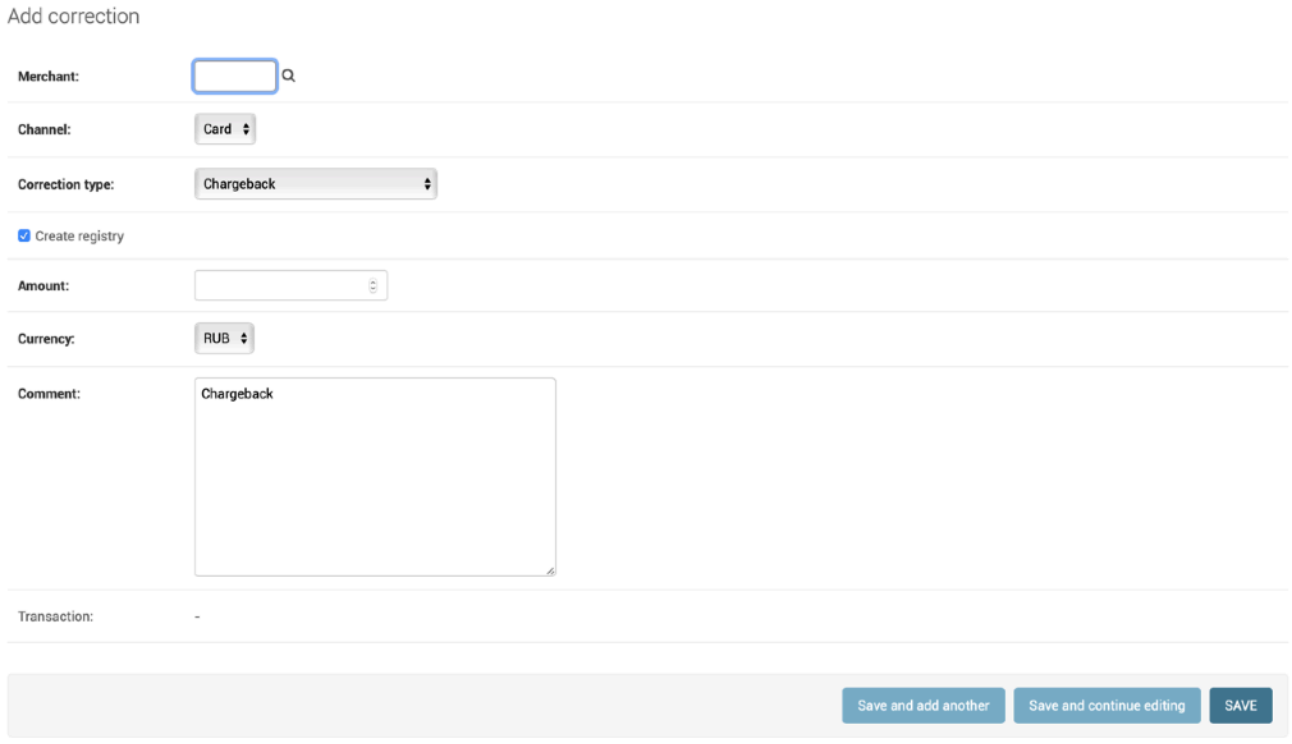

The description of the fields is provided in the Table 3.3.0.0.

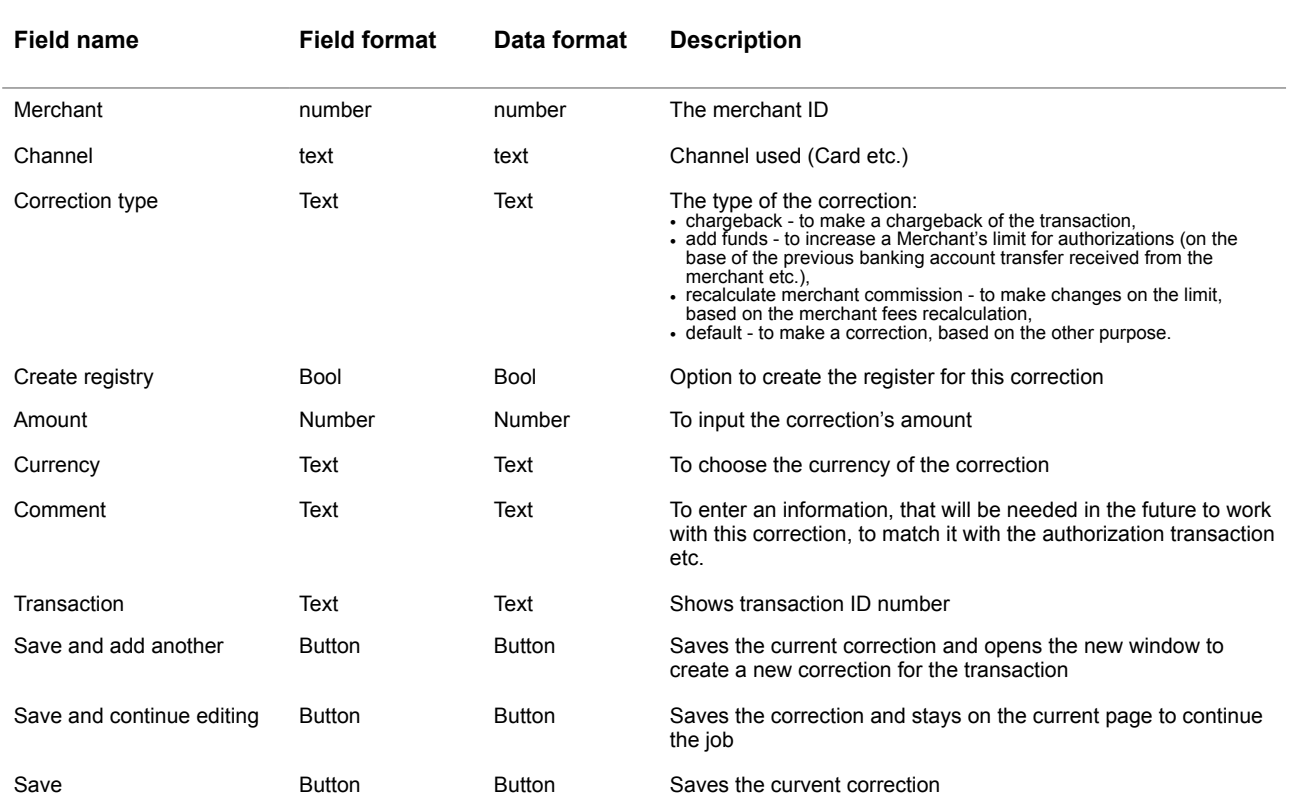

#### **Table 3.3.0.0. The Correction creation page fields description**

To create the correction transaction, first of all, you have to ingress the Merchant ID number

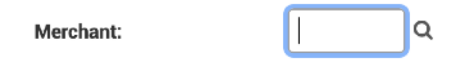

or to choose it from the list, pressing the Search pic on the page:

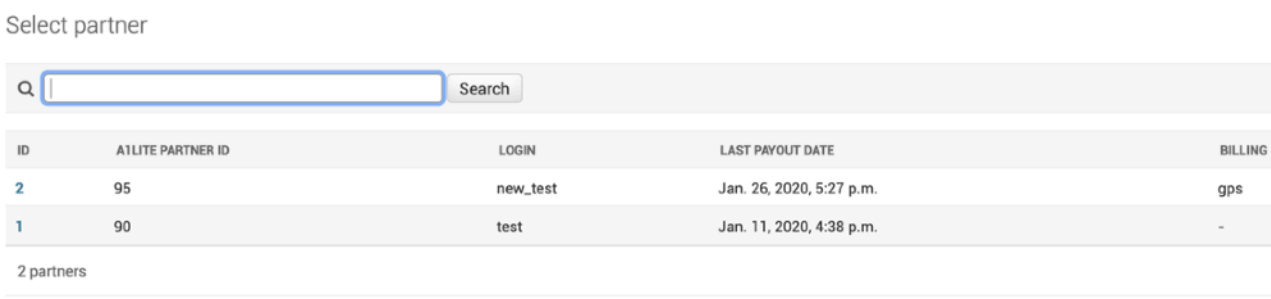

For example, you create the correction for the Merchant  $ID = 1$  and you use the Card channel for the correction:

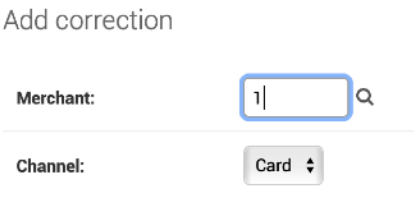

Then you should select the correction type, for example, Chargeback, mark the Register creation option and input the 12 USD amount. To help the future search of the correction we recommend you to note the ID number of the original authorization transaction in the field Comment, for example, for the transaction with ID  $= 63$ :

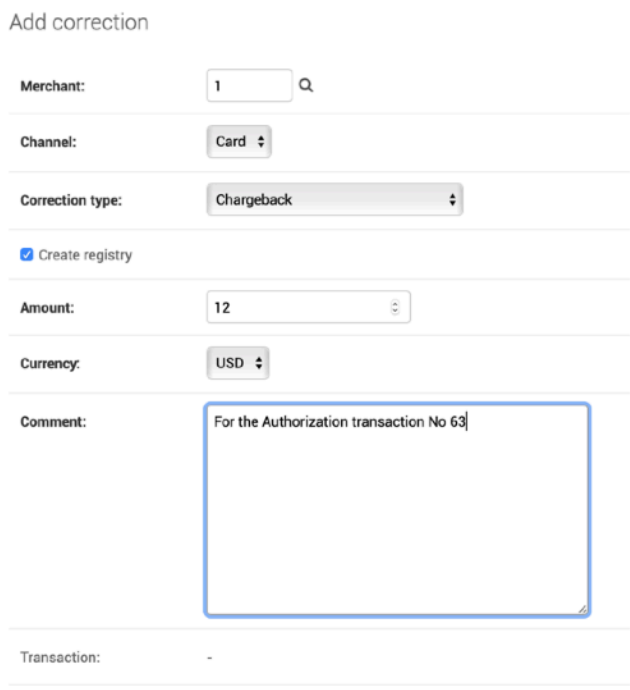

To save the correction you have to press the Save button on the page:

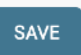

If you aren't sure to finish the correction, you can choose the **Save and continue editing** button:

Save and continue editing

If you have a number of the corrections to make, we recommend you to use the **Save and add another** Button to save the existing correction with thePlatform and to begin the new correction:

Save and add another

If you Save the correction, the Platform transfer you to the principal window of the Corrections menu with a message «The correction «Correction object» was added successfully. The executed correction will be added to the list of the corrections on the table on the page:

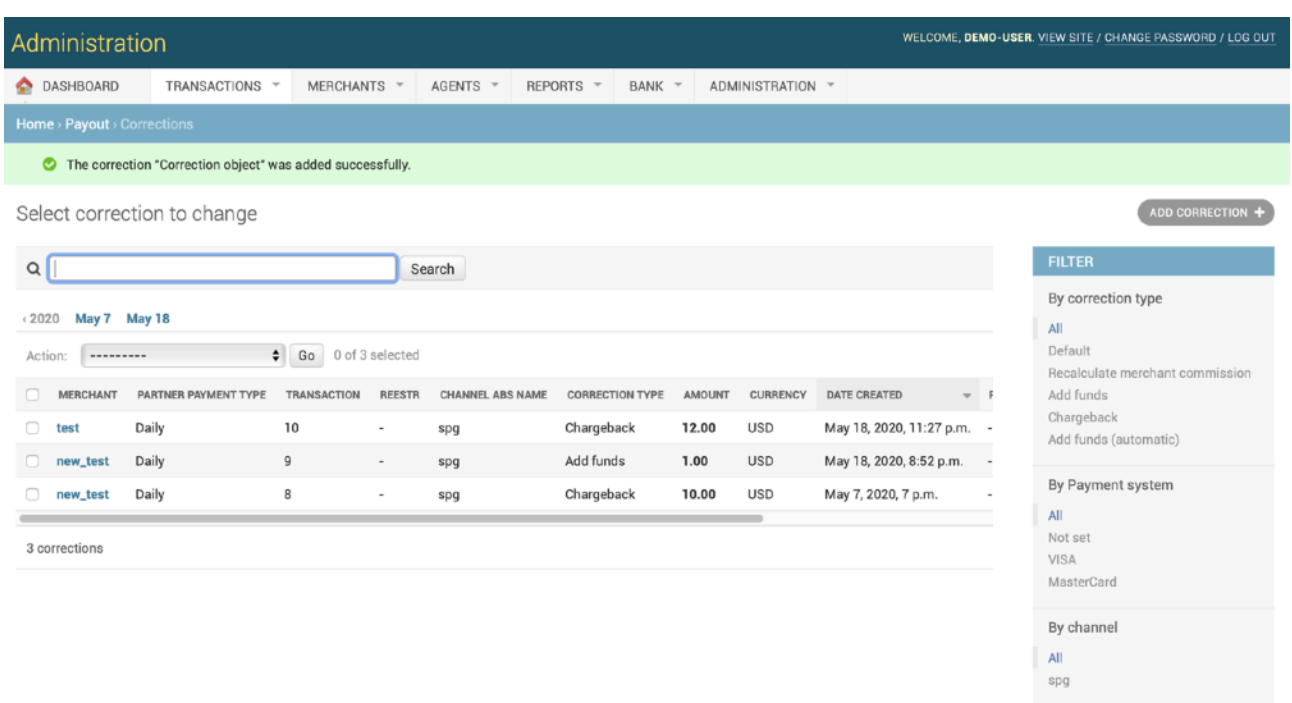

The fields of the table are described on the table 3.2.0.0.

### 3.4. Chargeback creation

If the Platform Operator receives Chargeback automatically in the Incoming file from the Bank, the correction will be maid automatically and the Merchant limit will be decrease by the amount of the Chargeback.

From time to time, the situation appears, when the Platform operator must generate the Chargeback manually with the Platform. In this case he/ she has to use the Corrections form to do it as it was described in the Section 3.3.

The Chargeback scheme is presented in the Picture 3.4.0.0.

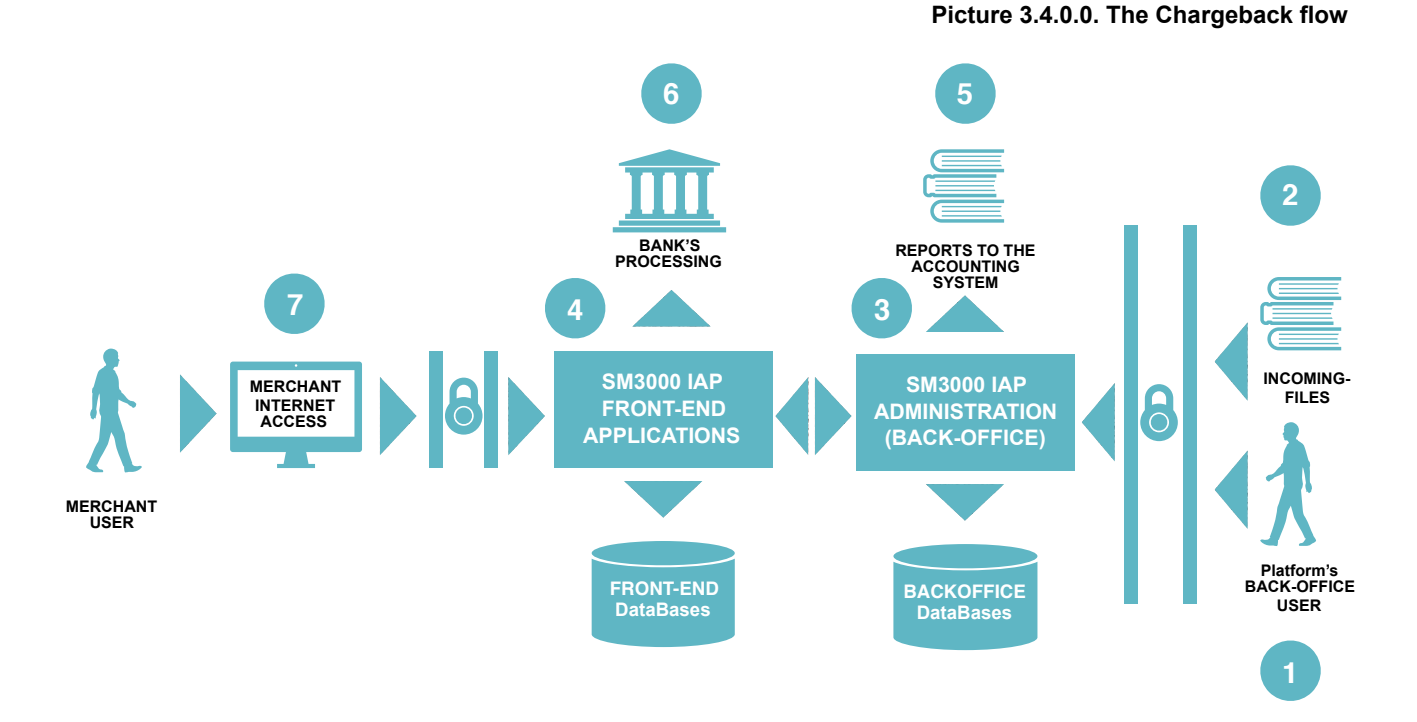

In according to scheme above (Pic. 3.4.0.0.), the chargeback can be inputed by the Platform's operator (1) manually or through the Incoming-File report (2), received by the Platform from the Acquirer processing center automatically. After the chargeback was received, the SM3000 IAP Back-office process it (3), actualizing the data in the SM3000IAS Front-end (4) and using the new information to prepare different reports to the Operator's accounting system to make payment to the merchants (5). After the Merchant data actualization with a SM3000 IAP Front-End is done, the Merchant user can see the updated limit with the its own Internet access profile system (7). The updated data can be used by the Acquirer processing system in the case of necessarily (6).

Every chargeback, processed by the SM3000 IAP, decreases the Merchant on-line balance by the amount of the Chargeback automatically. It means, that the Merchant can accept cards with a limit less, then before the chargeback processed. Payments due to the merchants will be made minus the amount of the Chargeback.

 $\sqrt{N}$ **ISO**

All of the ChargeBack operations are stored with its own unique transaction ID, that is obligated by ISO QMS requirements.

# 3.5. Adding funds to the Merchant account (the Platform)

From time to time, the payment information from the Accounting system of the Operator or the Bank my differ from the data in the SM3000 IAP. It happens, when the Merchant paid to its account, but the accounting system of the Operator or of the Bank haven't generate and haven't sent the report yet. In this case the Platform's operator has to increase the Merchant balance (payment limit) with a SM3000 IAP manually, using the Corrections menu (Sec. 3.3.).

The other case could be dictated by the need to do not process payments for the Merchant and do not process refunds, received from the Merchant. To do it the Platform user has to annual the Merchant balance, to reduce the Merchant balance by the Amount, needed to annual.

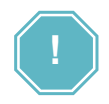

When the Merchant balance is zero or when it is negative, the Platform do not process outgoing payment to the Merchant and the Merchant refunds will be queued and will not be processed.

The Merchant balance change is shown in the Picture 3.5.0.0.

**Picture 3.5.0.0. The merchant balance change scheme**

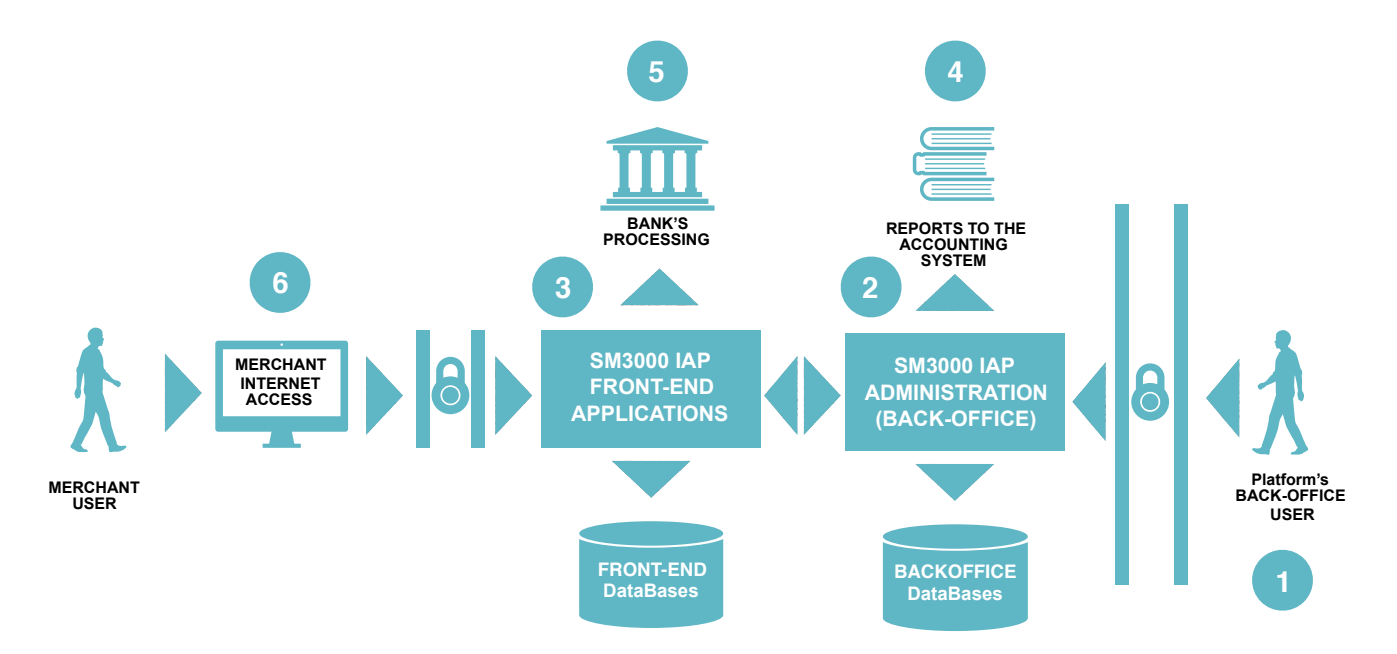

In according to the Scheme 3.5.0.0. the adding or reducing the funds with the Merchant balance (limit) can be made manually by the SM3000 IAP operator through the Corrections menu of the Platform's Back-Office (1). After the limit was changed the SM3000 IAP BO will process the correction transaction and will update the actual Merchant's data with a SM3000 IAP FE. The Merchant user can look with its own internet-access to the Merchant profile (6) the actual balance (limit), stored with the system. The updated information will be transferred to the Accounting system of the Operator (4) and of the Bank (5).

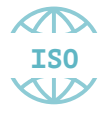

All of the operations to add or to subtract funds from the Merchant balance are stored with its own unique transaction ID, that is obligated by ISO QMS requirements.

## 3.6. Merchant commissions recalculation

Sometimes the Platform's operator inputs the Merchant fees with errors. After this the Platform processes the cardholder's transactions based on the wrong fees rates. To rates change will not resolve the payments problem and will not return payments for the period and creates the new ones.

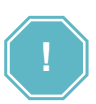

If the Operator entered into the Platform the wrong Merchant fees rates, and the Platform was processing the cardholder transactions during some period of time, based on these fees, - the Platform will not correct the payments automatically on the base of the new fees rates, changed by the Operator after the mentioned period of time. The Operator must correct the payment manually.

To resolve this problem we developed the internal mechanism, based on the commissions amount correction. For example, if you need to reduce the amount, because the fees rate were higher, you should make the correction with the negative amount. If the fees rates were lower, you should make the correction with the positive amount. All of the merchant commissions recalculations must be made using the Corrections menu of the Back-Office of the SM3000 IAP (See Sec. 3.3.).

The Merchant commissions recalculation scheme is shown in the Picture 3.6.0.0.

#### **Picture 3.6.0.0. The Merchant commissions recalculation scheme**

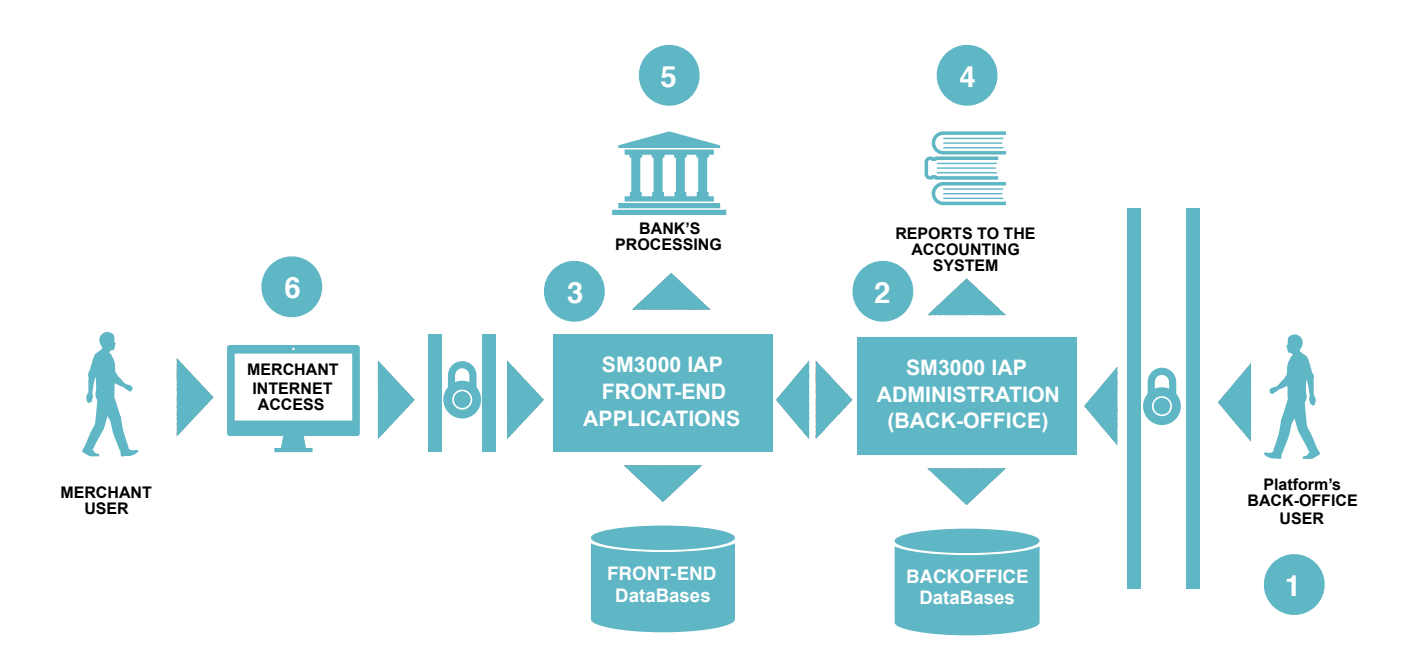

Based on the scheme above (Pic. 3.6.0.0.), to correct the commissions amount the Operator's user has to use the Corrections menu of the BO of the Platform (1). After the limit is changed the SM3000 IAP BO will process the correction transaction and will update the actual Merchant's data with a SM3000 IAP FE. The Merchant user can look with its own internet-access to the Merchant profile (6) the actual balance, stored with the system. The updated information will be transferred to the Accounting system of the Operator (4) and of the Bank (5).

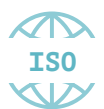

All of the operations to recalculate the Merchant commissions are stored with its own unique transaction ID, that is obligated by ISO QMS requirements.

### 3.7. Default corrections

If the Operator's user would like to make the other corrections - it's possible to do it using the Default corrections option of the Add correction page (See Table 3.3.0.0.).

The scheme of the correction will be the same as it described in the Sec. 3.6. of the Manual.

### 3.8. Deleting corrections

You can delete the corrections by

- a) a list or
- b) by an item.

#### **3.8.1. Corrections deleting by group**

To delete the corrections by list - you can do it from the principal page of the Corrections menu (See Sec. 3.2.).

To start the job you have to select the needed items:

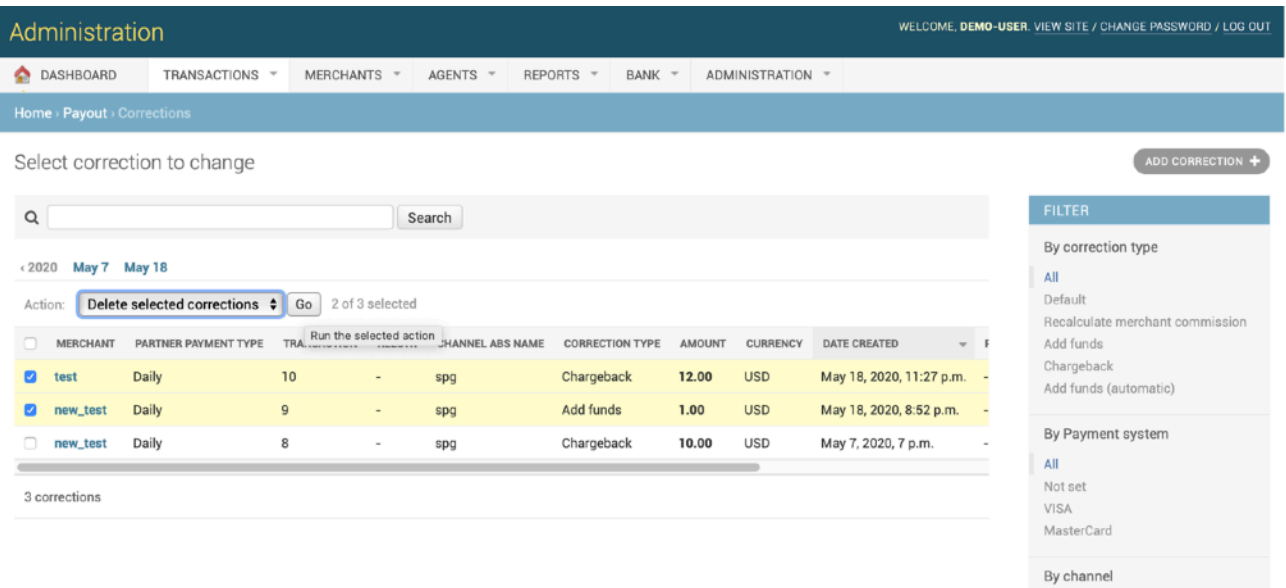

All spg then to choose the Action «Delete selected corrections» and press the button Go:

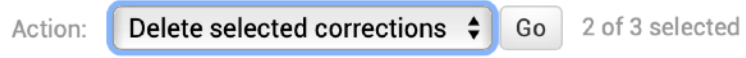

After the job execution the Platform will ask you to approve the delete operation:

### Are you sure?

Are you sure you want to delete the selected corrections? All of the following objects and their related items will be deleted:

#### **Summary**

Corrections: 2

#### Objects

- Correction: Correction object
- Correction: Correction object

No, take me back Yes, I'm sure

To approve it you have to press the **Yes, I'm sure** Button and the system will delete the correction. After the job the Platform transfers you to the principal page of the Corrections menu and shows you the announcement about the success of the operation:

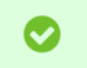

The correction "Correction object" was deleted successfully.

To decline it, you should press **No, take me back** Button to go back to the previous page. The corrections will not be deleted.

### **3.8.2. Corrections deleting by item with the item preview**

If you'd like to look through the Correction Item before delete, you should press the link of the needed item on the principal page of the Corrections (Sec. 3.2.)

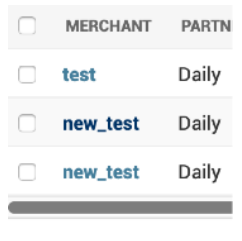

After that the "Change correction» page will be opened:

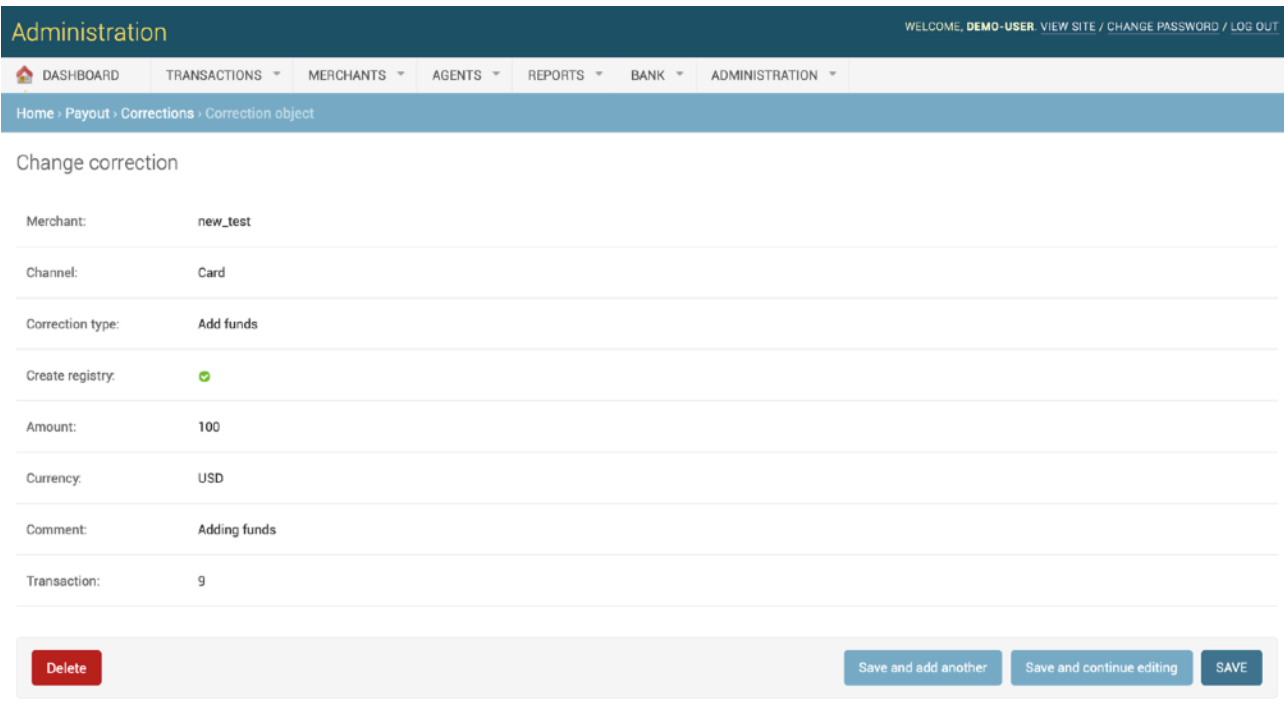

On the opened page you have to press the Delete button.

After the Delete button is pressed the Platform will ask you to confirm the operation:

Are you sure?

Are you sure you want to delete the correction "Correction object"? All of the following related items will be deleted:

#### **Summary**

Corrections: 1

#### **Objects**

Correction: Correction object

No, take me back Yes, I'm sure

To confirm it you have to press the **Yes, I'm sure** Button and the system will delete the correction. After the job the Platform transfers you to the principal page of the Corrections menu and shows you the announcement about the success of the operation:

The correction "Correction object" was deleted successfully.

To decline it, you should press **No, take me back** Button to go back to the previous page. The correction will not be deleted.

**This page doesn't contain any information** 

# **Chapter 4. Refunds**

This chapter contains the next sections:

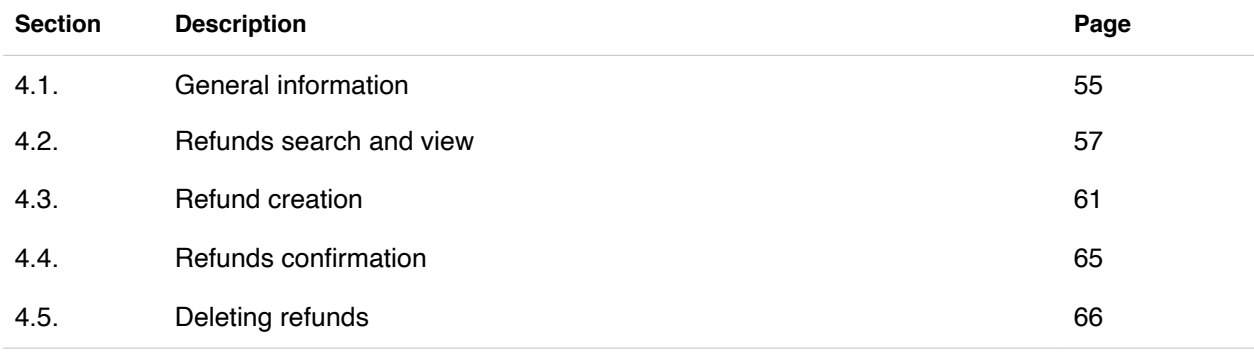

**This page doesn't contain any information** 

### 4.1. General information

In this chapter we describe how to work with refunds using SM3000 IAP Administration (Back-office).

The Refund flow scheme is presented in the Picture 4.1.0.0.

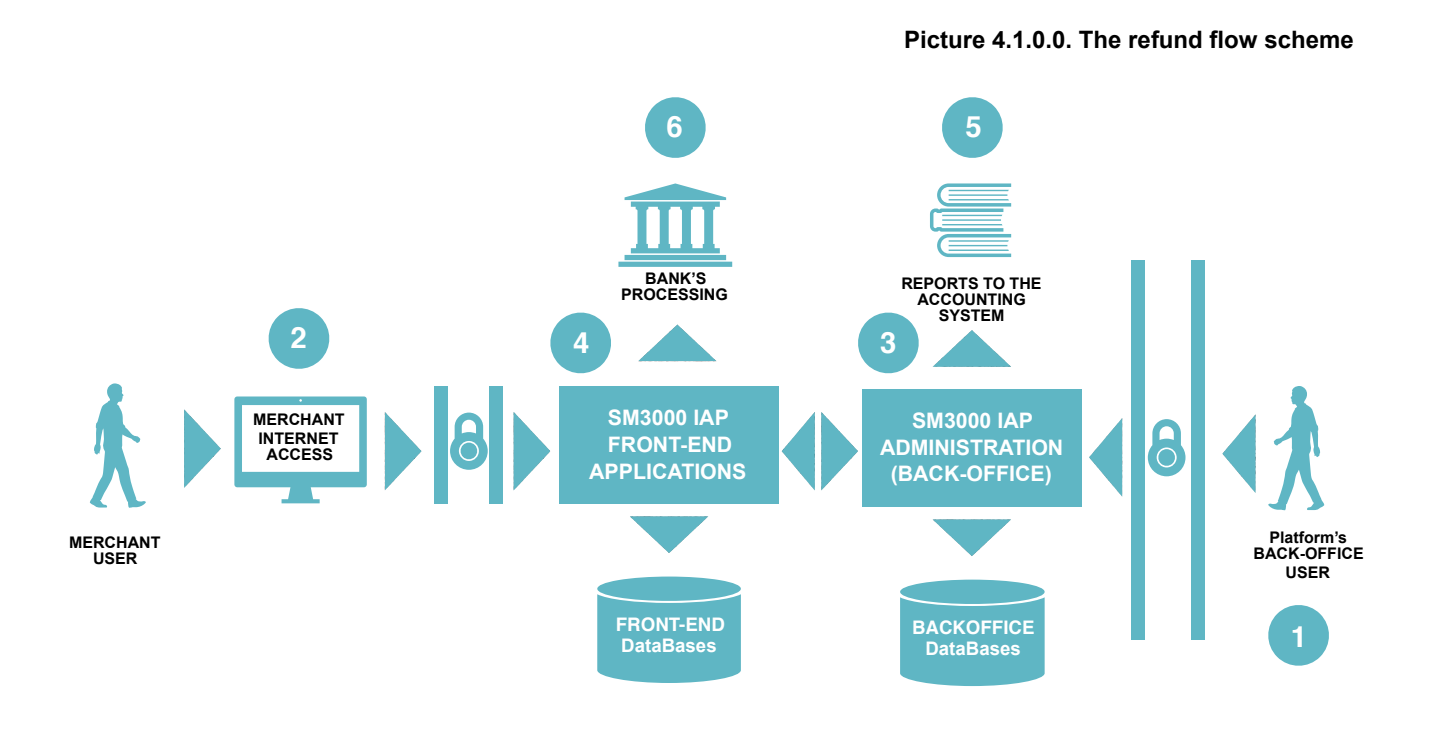

Refund operation means the rollback of the authorization transaction made by the Cardholder and executed by Merchant. There is a list of causes of the refunds, that they use. The most common causes are:

- Product change by the Cardholder,
- Lack of the product in the stock of the Merchant,
- Service deny request by the Cardholder,
- etc.

The Refund can be initiated technically by the Merchant through its own Internet accessed profile or by the payment Operator using the Platform's Administration interface windows as it's shown at the Picture 4.1.0.0.

In the case of the Merchant Refund initiation, the data request goes to the SM3000 IAP Front-End (2), where it processes the operation (4), corrects the Merchant's balance (limit) and sends the authorization request to pop up the Cardholder Card (6). If the operation was done by the Platform's operator (1), the refund transaction goes through the SM3000 IAP Back-Office (3), where it compares with the processing algorithm,

set by the Operator before, and then goes to the payment system through the FE (4) and the Bank's processor (6).

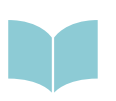

The Refund can have several statuses of the execution. Depending on that it'll be processed by the Platform. The algorithm setup and usage is described in the Manual No 200106 «SM3000: IAP. Administration interface. Merchants registration and edit».

## 4.2. Refunds search and view

To start a work with Refunds page you should open an item Refunds in the Transactions menu:

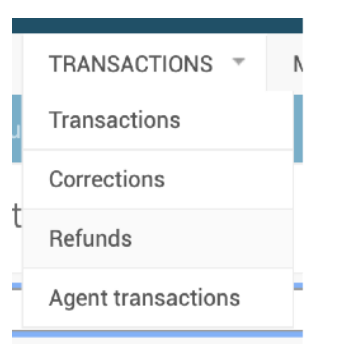

### The Refunds window opens:

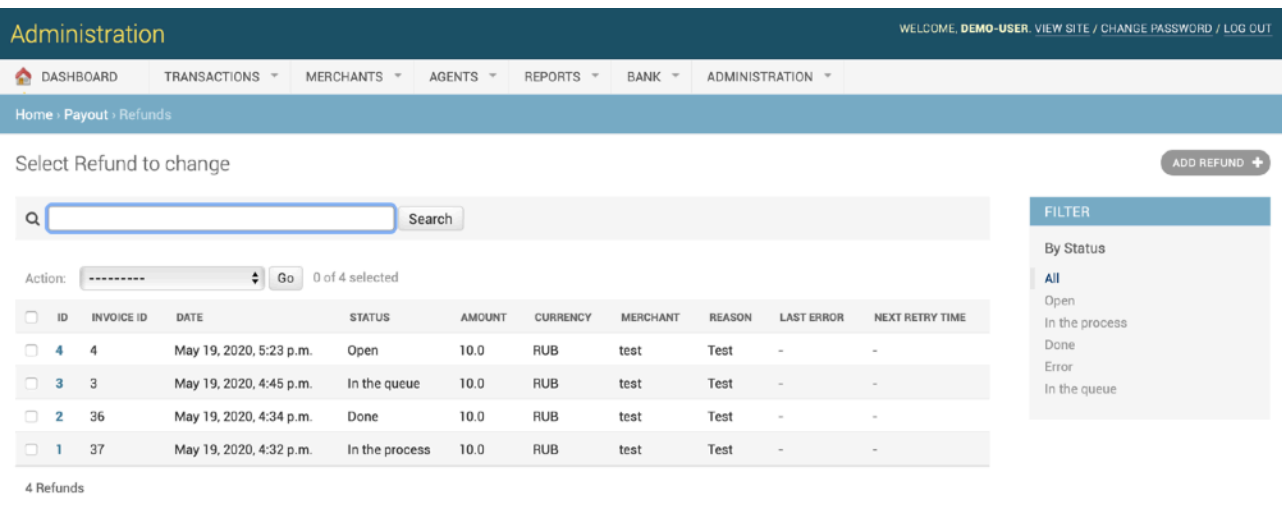

The description of the fields is provided in the Table 4.2.0.0.

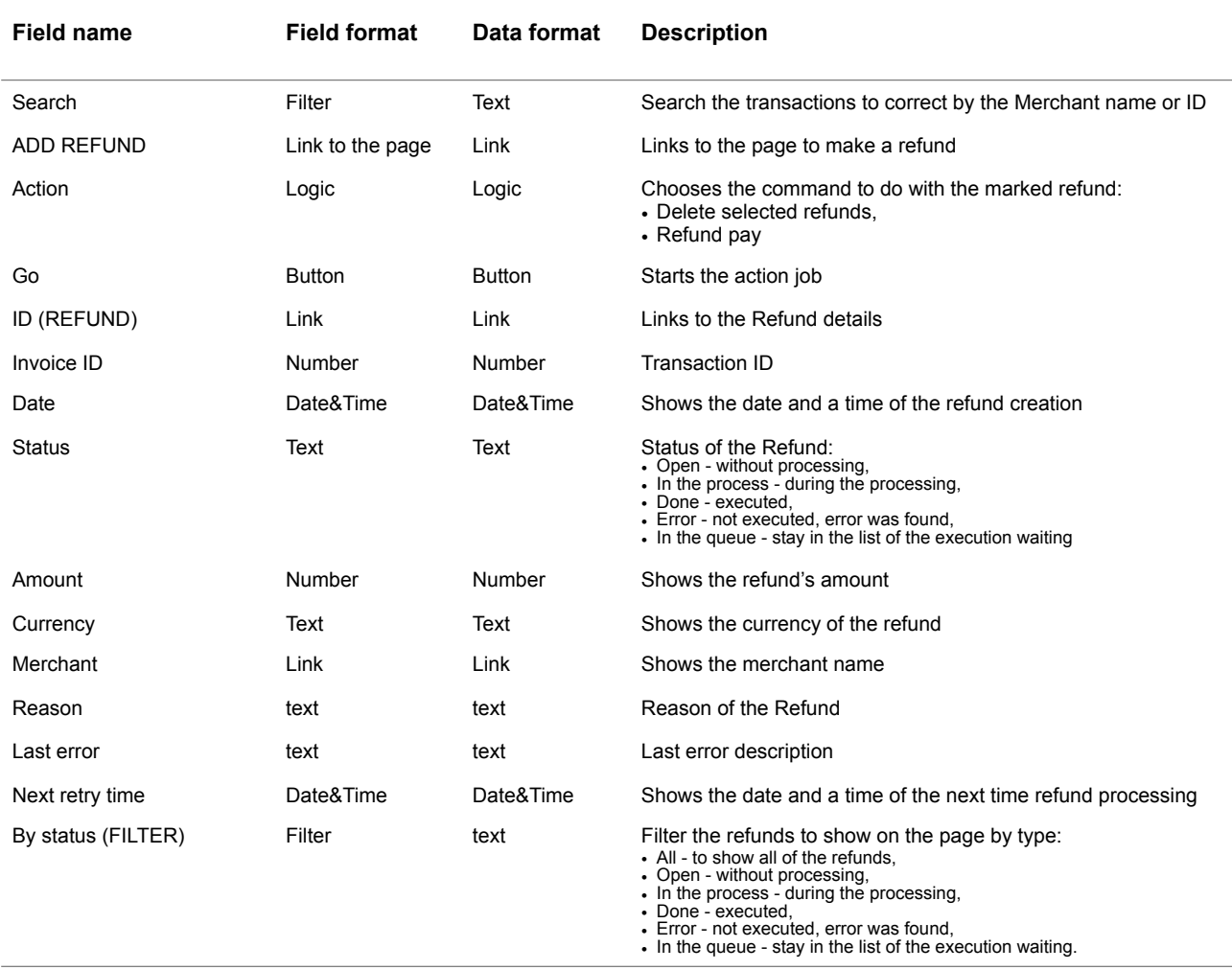

### **Table 4.2.0.0. The Refunds (search) page fields description**

To search the needed refund you should enter the Merchant ID or Merchant Name in the field of the search, for example test:

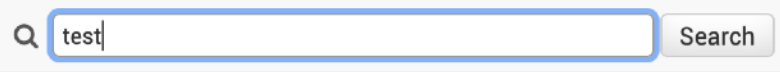

The refunds of the chosen merchant will be shown on the page:

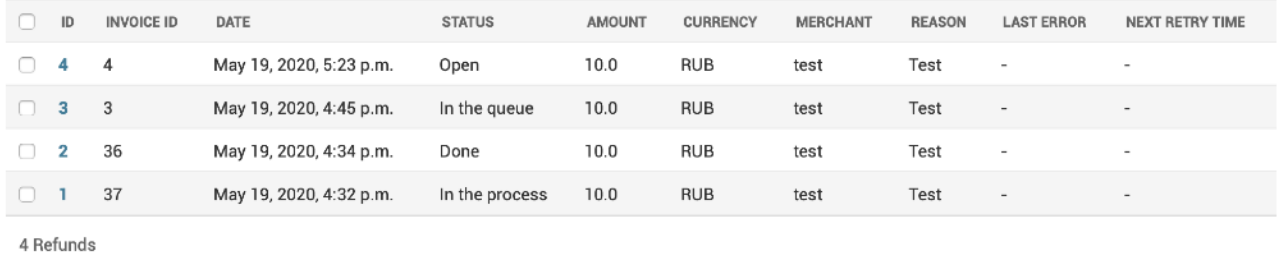

To look the the refund's details you should press the ID link on the ID column of the table:

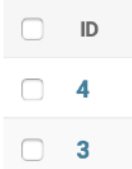

The window with the Refunds details will be opened in the separate page:

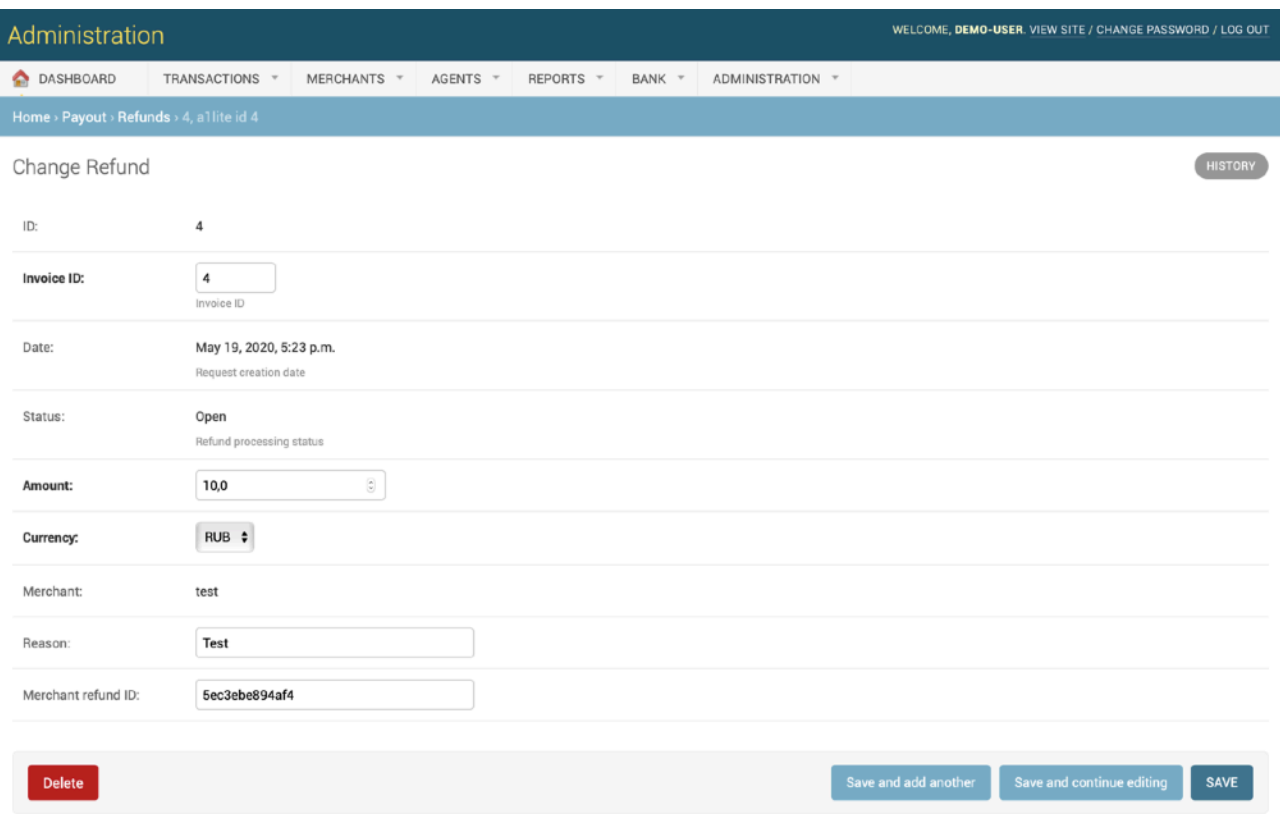

The description of the fields is provided in the Table 4.2.0.1.

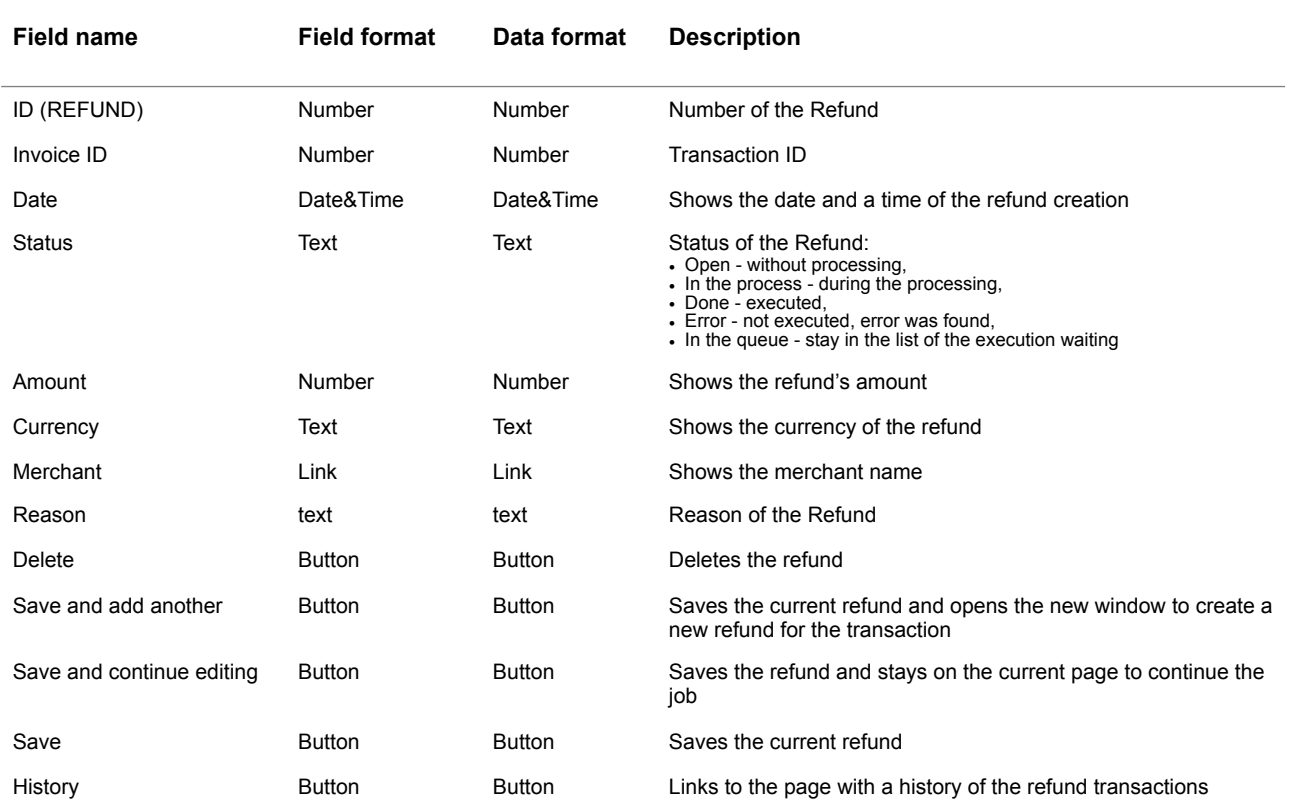

### **Table 4.2.0.1. The Refunds details page fields description**

# 4.3. Refund creation

To create the refund you should activate the button **Add refund** on the page "Select refund to operate» (See section 4.2.):

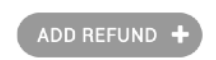

The refund creation window will be opened on the separate page:

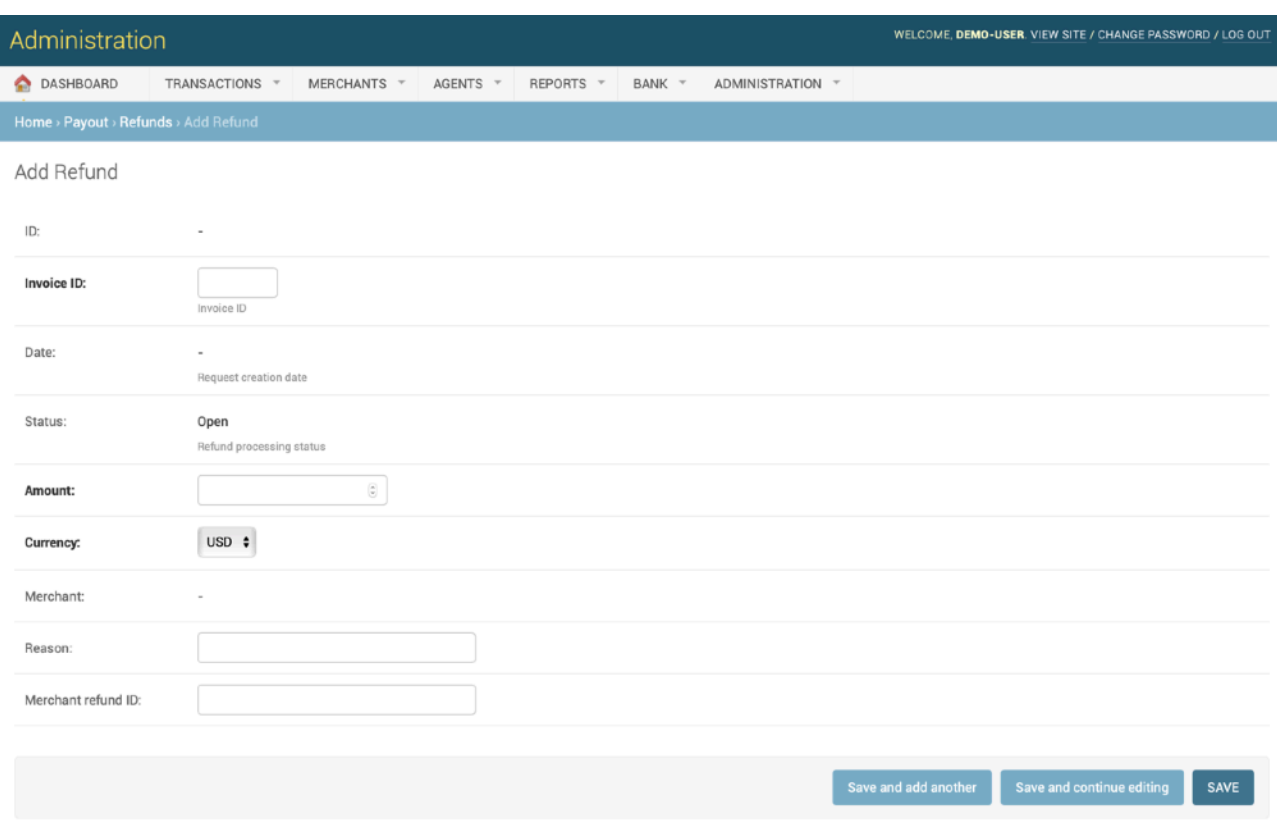

The description of the fields is provided in the Table 4.3.0.0.

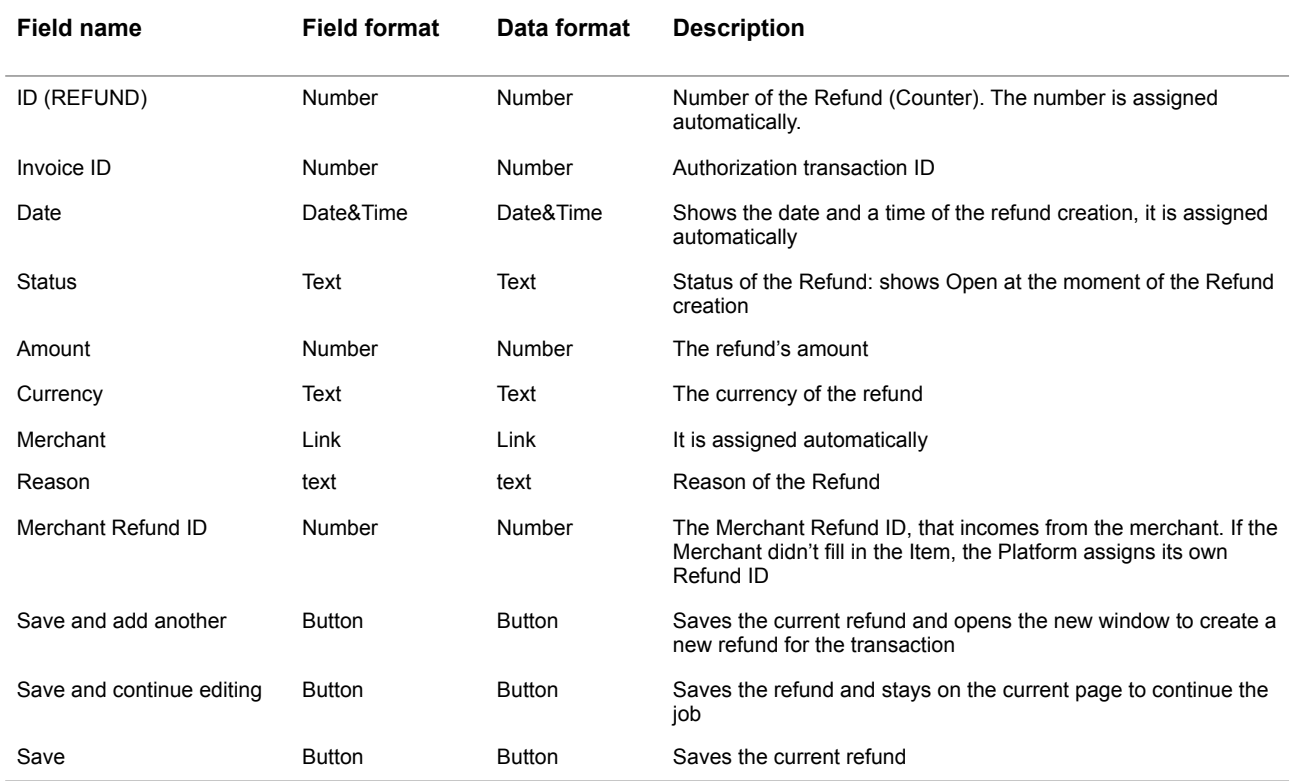

#### **Table 4.3.0.0. The Refund creation page fields description**

To create the refund, first of all, you have to ingress the Invoice ID (authorization transaction) number

**Invoice ID:** 

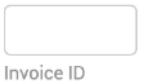

For example, you create the Refund for the Transaction ID = 64 for 10 dollars:

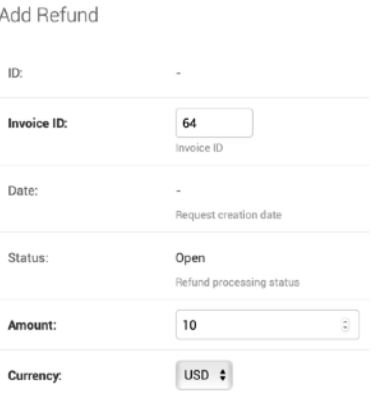

Then you should select the Refund reason type, for example, Error, and input the Merchant ID Number, for example 90:

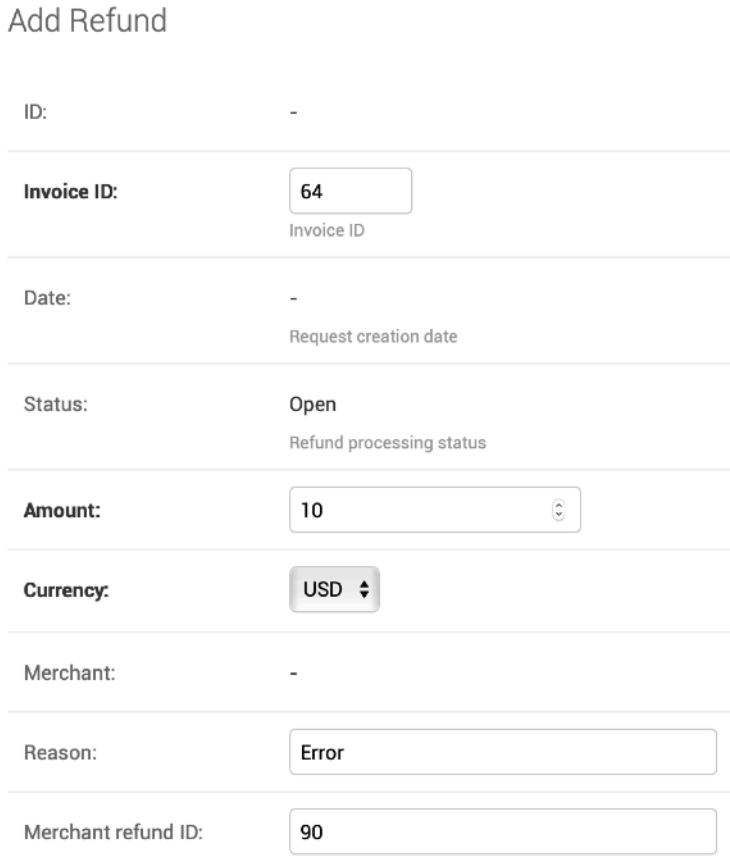

To save the refund you have to press the **Save** button on the page:

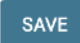

If you aren't sure to finish the refund, you can choose the **Save and continue editing** button:

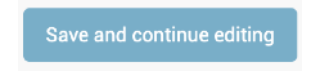

If you have a number of the refunds to make, we recommend you to use the **Save and add another** Button to save the existing refund with the Platform and to begin the new refund:

Save and add another

If you Save the refund, the Platform transfers you to the principal window of the refunds page with a message «The refund «Refund object» was added successfully. The executed refund will be added to the list of the refunds on the table on the page:

The Refund "None, a lite id 64" was added successfully.

Select Refund to change

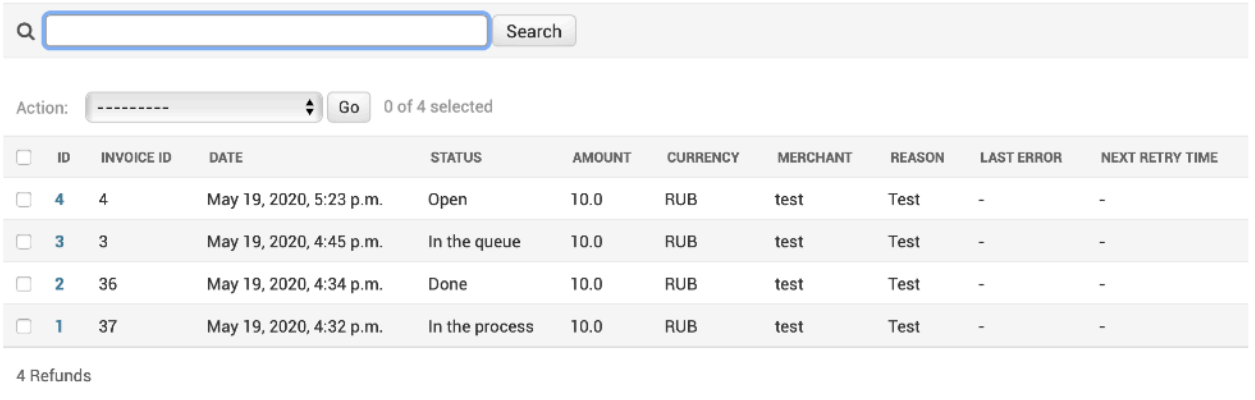

The fields of the table are described on the table 4.2.0.0.

### 4.4. Refunds confirmation

Depending on the algorithm used for the Merchant (See Manual No 200106 «SM3000: IAP. Administration interface. Merchants registration and edit») the Refund can be initiated by Merchant or by the Operator's user and stored with the Platform with the status Open or In the process.

To put the Refund into the queue and to process it finally the Operator's user has to perform an operation Confirm refund on the principal page of Refunds (See sec. 4.2.).

To Confirm the Refund operation, first of all, you should select the needed items:

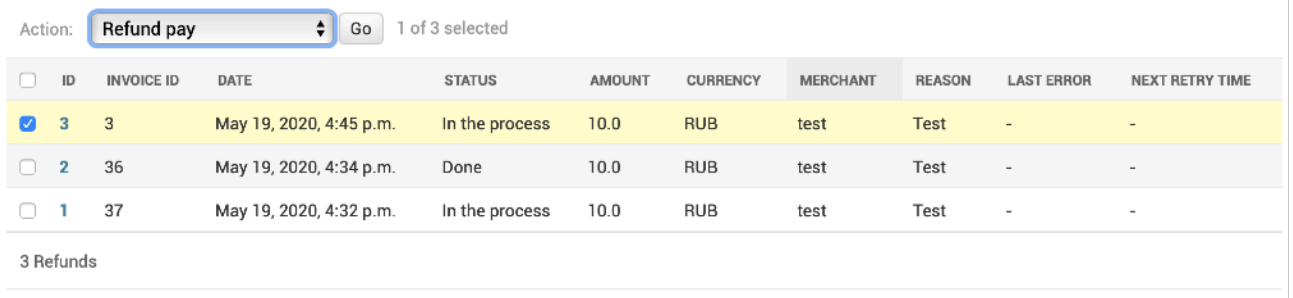

then choose the Action Confirm refund (or Refund Pay in the previous versions) and press the button Go:

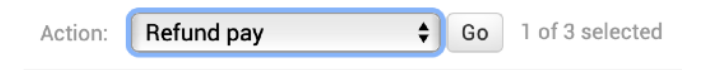

The refund will be processed automatically and its status will be changed to In the process. Non online refund operations (depends on the algorithm chosen during the Merchant's service setup process, see the Manual 200106 «SM3000: IAP. Administration interface. Merchants registration and edit») pass through the queue. When it'll be processed by the payment system the status will be changed to Done.

# 4.5. Deleting refunds

You can delete the refunds by

- a) a list or
- b) by an item.

### **4.5.1. Refunds deleting by group**

To delete the refunds made by list - you can do it from the principal page of the Refunds menu (See Sec. 4.2.).

To start the job you have to select the needed items:

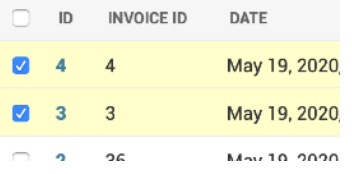

then to choose the Action «Delete selected refunds» and press the button **Go**:

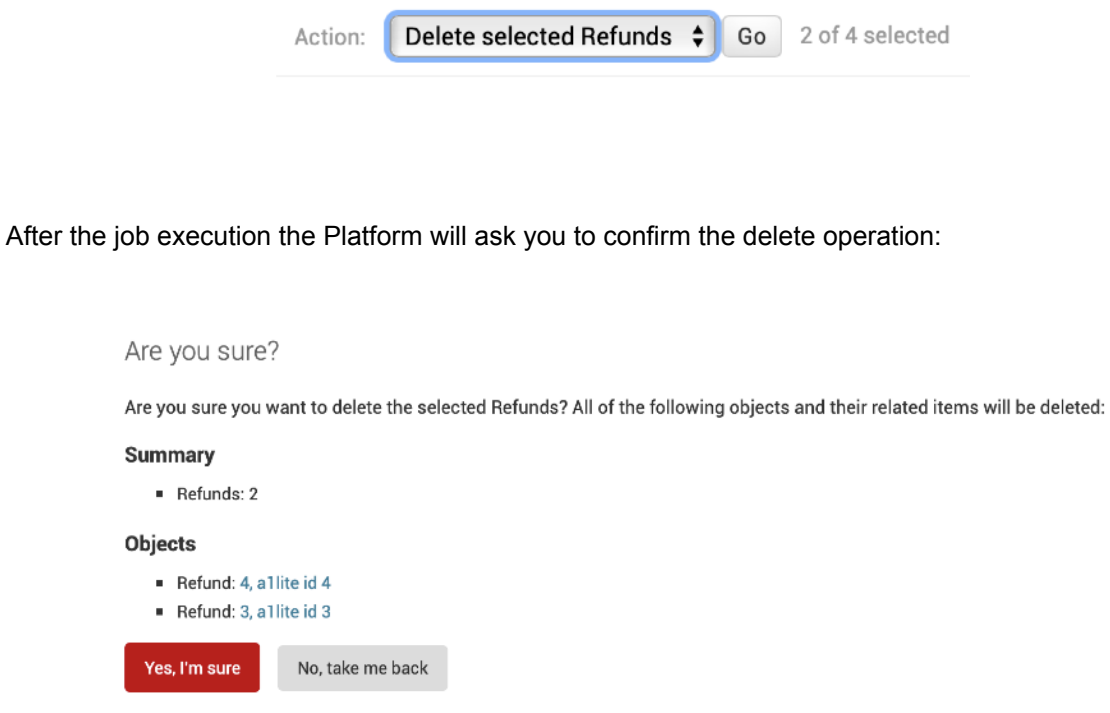

To confirm it you have to press the **Yes, I'm sure** Button and the system will delete the refund. After the job the Platform transfers you to the principal page of the Refunds menu and shows you the announcement about the success of the operation:

The Refund "4, a1lite id 4" was deleted successfully.

To decline it, you should press **No, take me back** Button to go back to the previous page. The refunds will not be deleted.

#### **4.5.2. Refunds deleting by item with the item preview**

If you'd like to look through the Refund Item before delete, you should press the link of the needed item on the principal page of the Refunds (Sec. 4.2.)

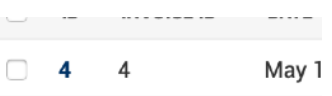

after that the «Change Refund» page will be opened:

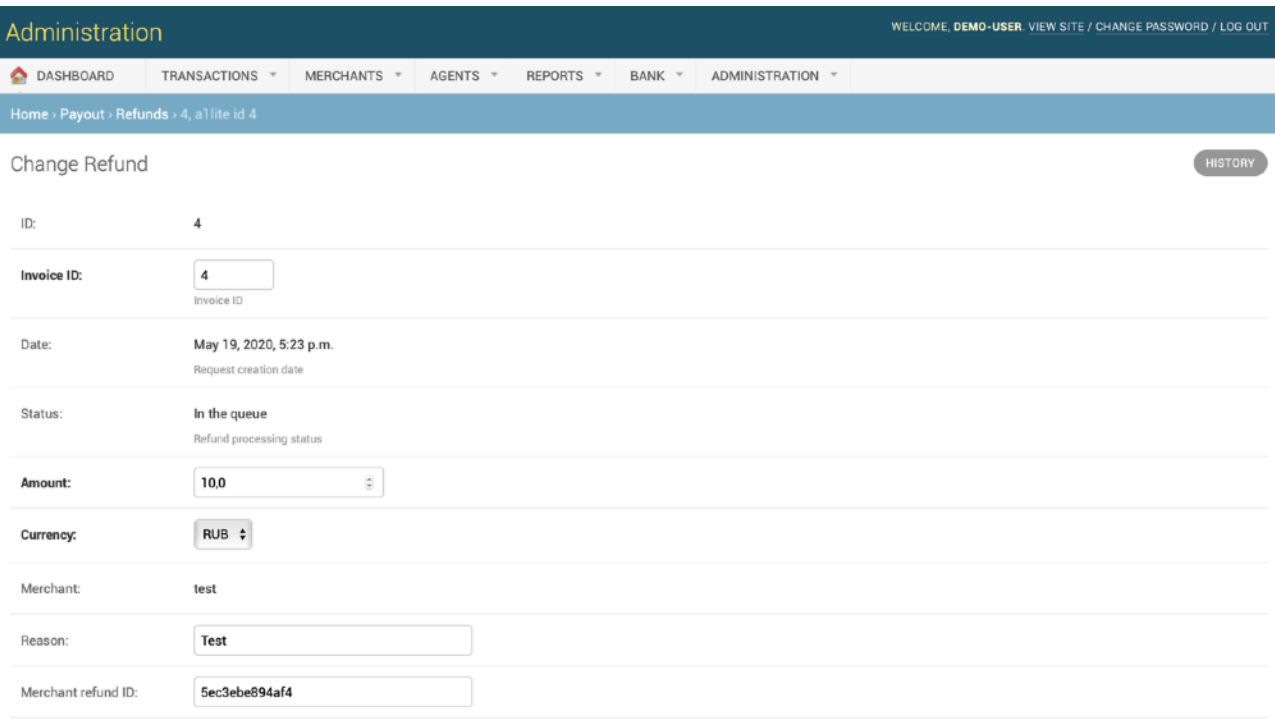

On the opened page you have to press the **Delete** button.

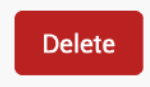

After the Delete button is pressed the Platform will ask you to confirm the operation:

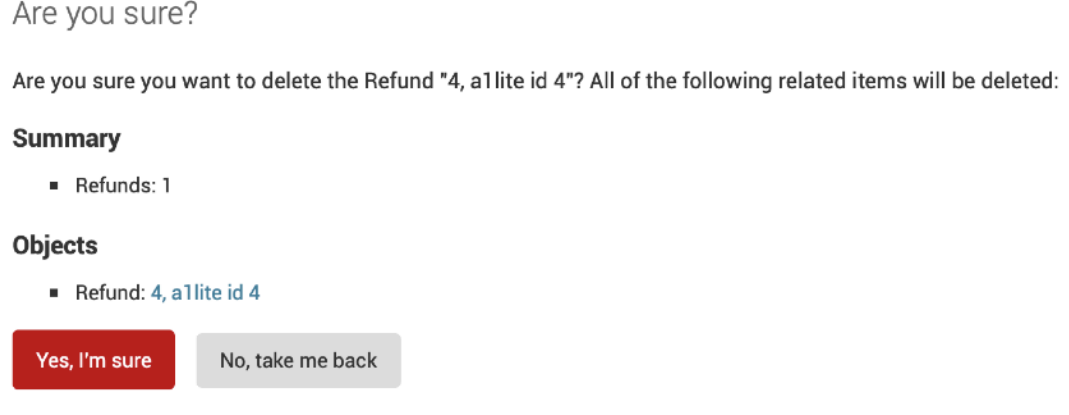

To confirm it you have to press the **Yes, I'm sure** Button and the system will delete the refund. After the job the Platform transfers you to the principal page of the Refund menu and shows you the announcement about the success of the operation:

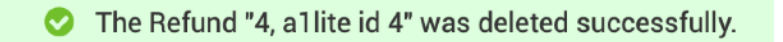

To decline it, you should press **No, take me back** Button to go back to the previous page. The refund will not be deleted.

# **Chapter 5. Attachments**

This chapter contains the next sections:

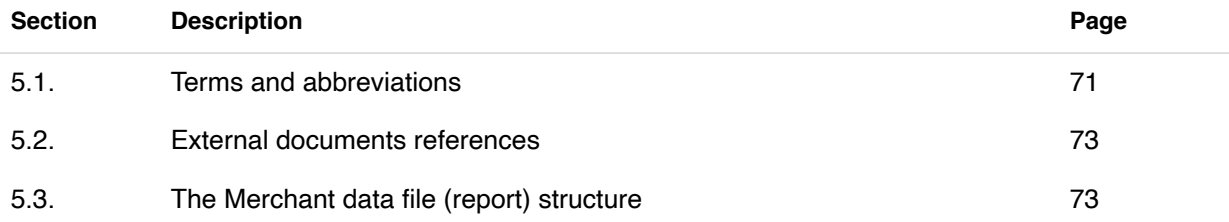

**This page doesn't contain any information** 

# 5.1. Terms and abbreviations

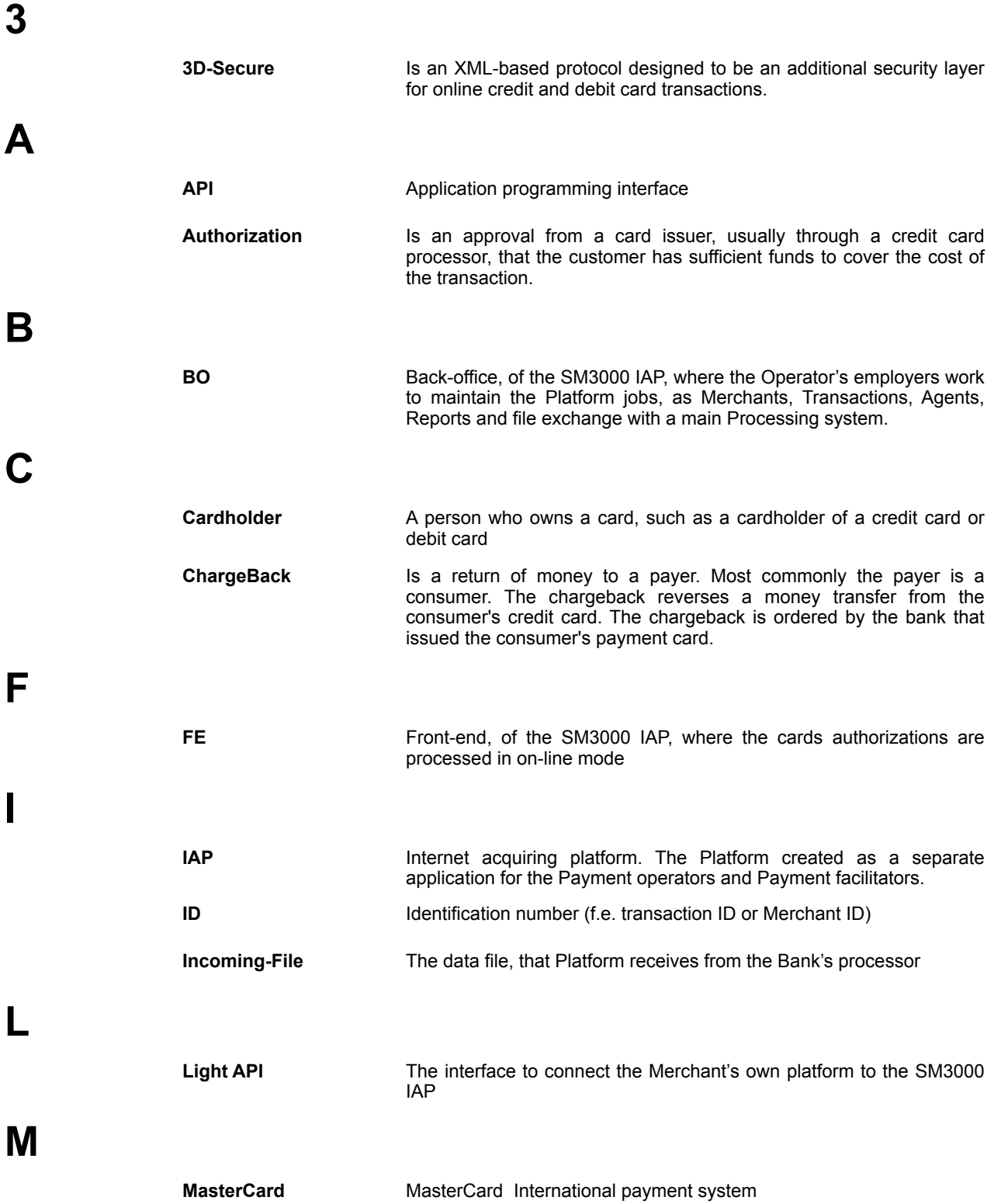

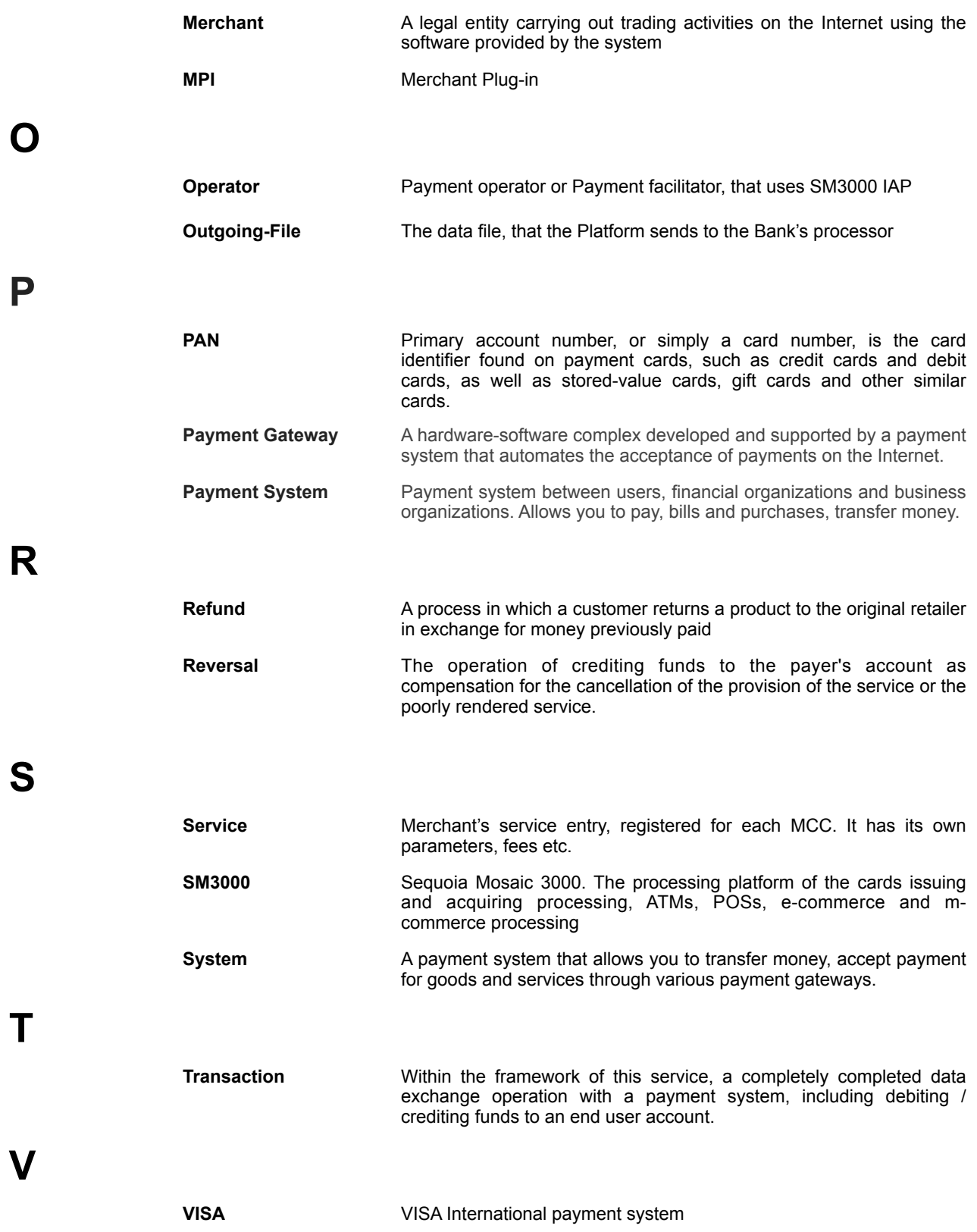
## 5.2. External documents references

The manual uses the links to the other documentation of the SM3000 IAP, listed below:

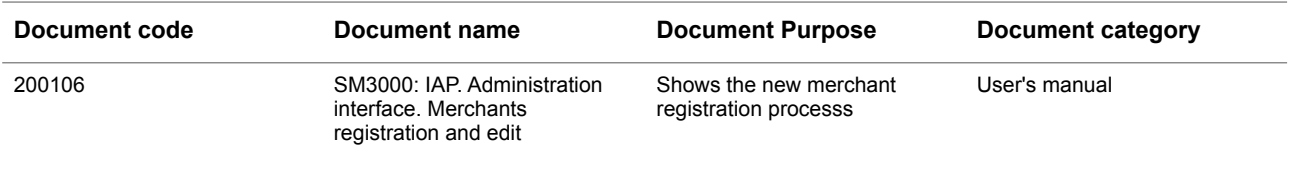

## 5.3. The transaction data structure

In the table 5.3.0.0. we described the full transaction data structure with a SM30000 IAP.

## **Table 5.3.0.0. The transaction data structure**

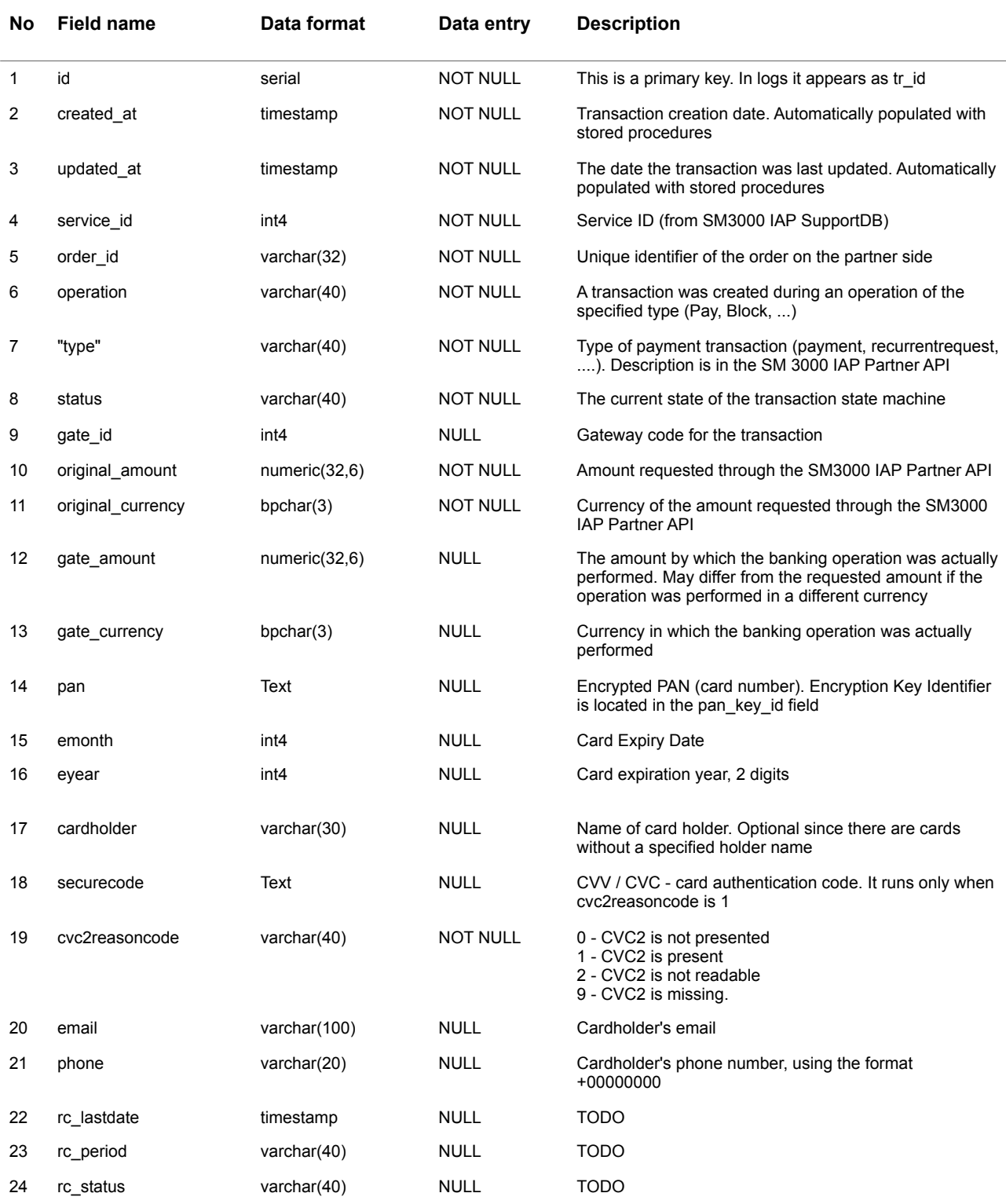

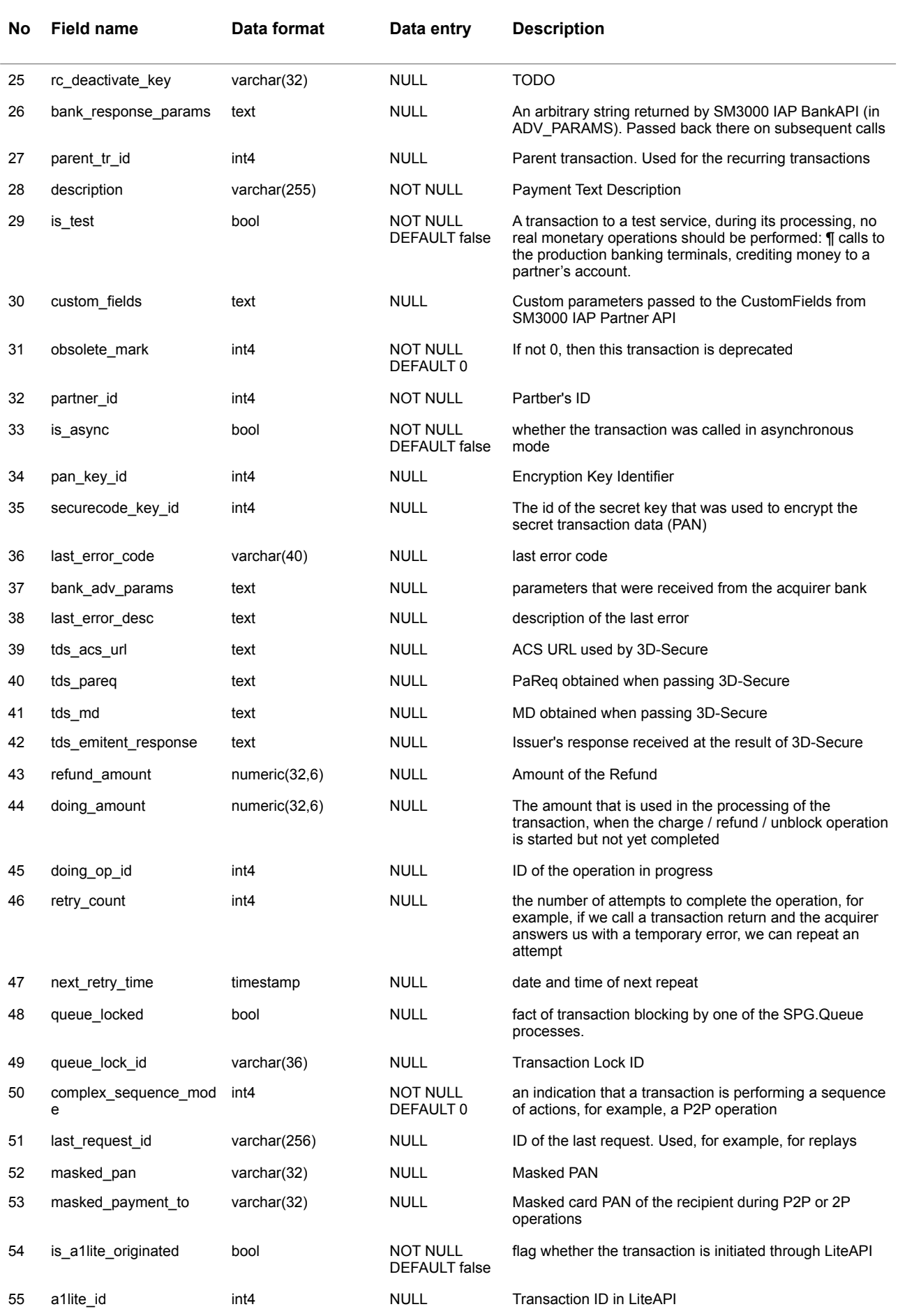

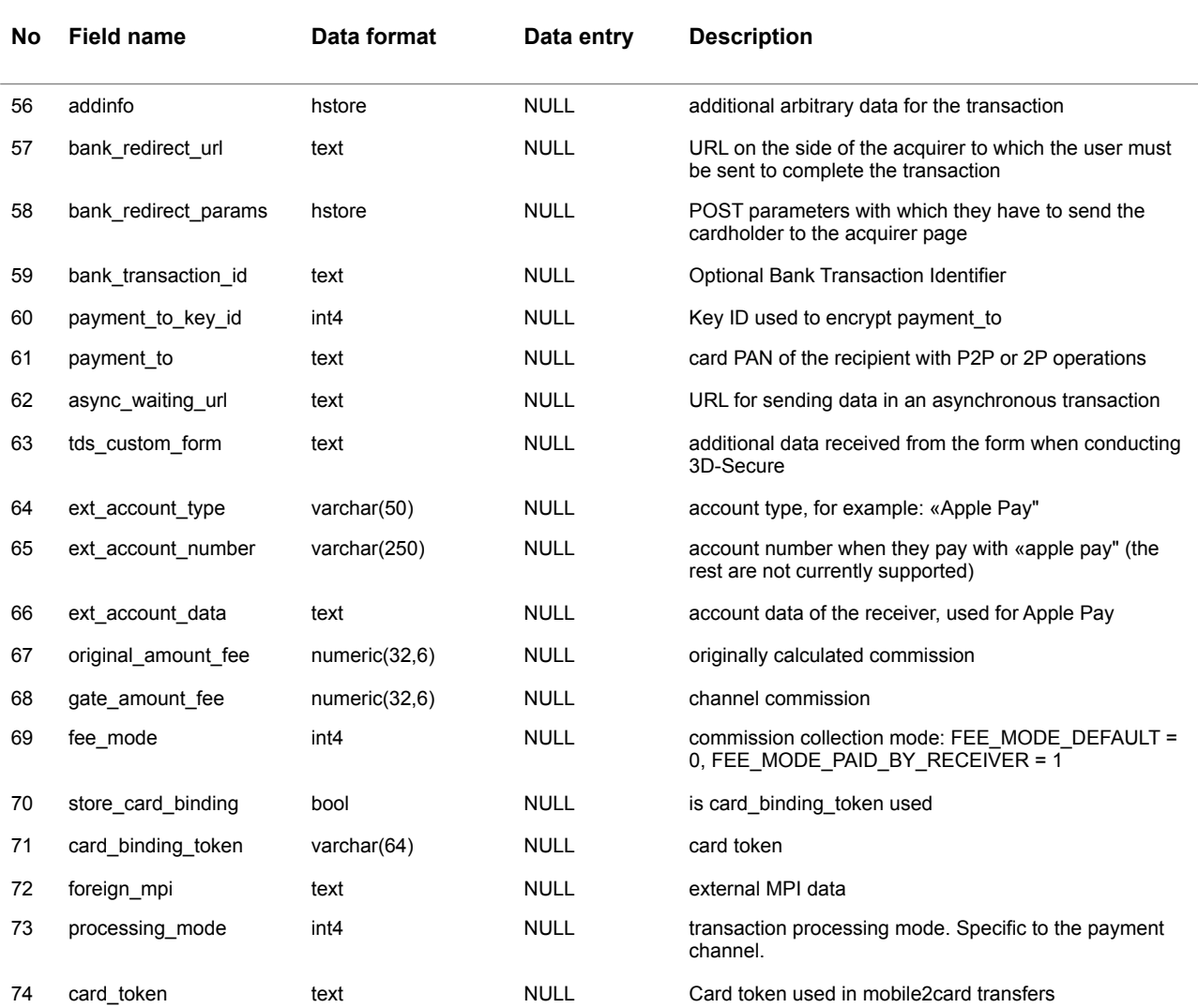

**This page doesn't contain any information** 

## ALFEBA

Agraciada 2770 Montevideo 11823 Uruguay Phone: + 598 2 2083142 E-mail: docs@alfeba.com [www.alfeba.com](http://www.alfeba.com)